Dell Latitude E5270 Príručka majiteľa

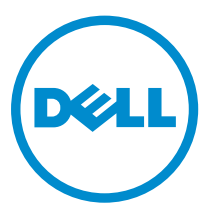

Regulačný model: P23T Regulačný typ: P23T001

# Poznámky, upozornenia a výstrahy

POZNÁMKA: POZNÁMKA uvádza dôležité informácie, ktoré umožňujú lepšie využitie počítača.

VAROVANIE: UPOZORNENIE označuje možné poškodenie hardvéru alebo stratu údajov a uvádza, ako sa vyhnúť problému.

VÝSTRAHA: VÝSTRAHA označuje možné poškodenie majetku, osobné zranenie alebo smrť.

Copyright **©** 2015 Dell Inc. Všetky práva vyhradené. Tento produkt je chránený zákonmi USA a ďalšími medzinárodnými zákonmi o autorských právach a duševnom vlastníctve. Dell™ a logo Dell sú ochrannými známkami spoločnosti Dell Inc. v Spojených štátoch a/alebo ďalších jurisdikciách. Všetky ostatné tu uvedené značky a názvy môžu byť ochranné známky ich príslušných spoločností.

2016 - 05

∕心

Rev. A01

# Obsah

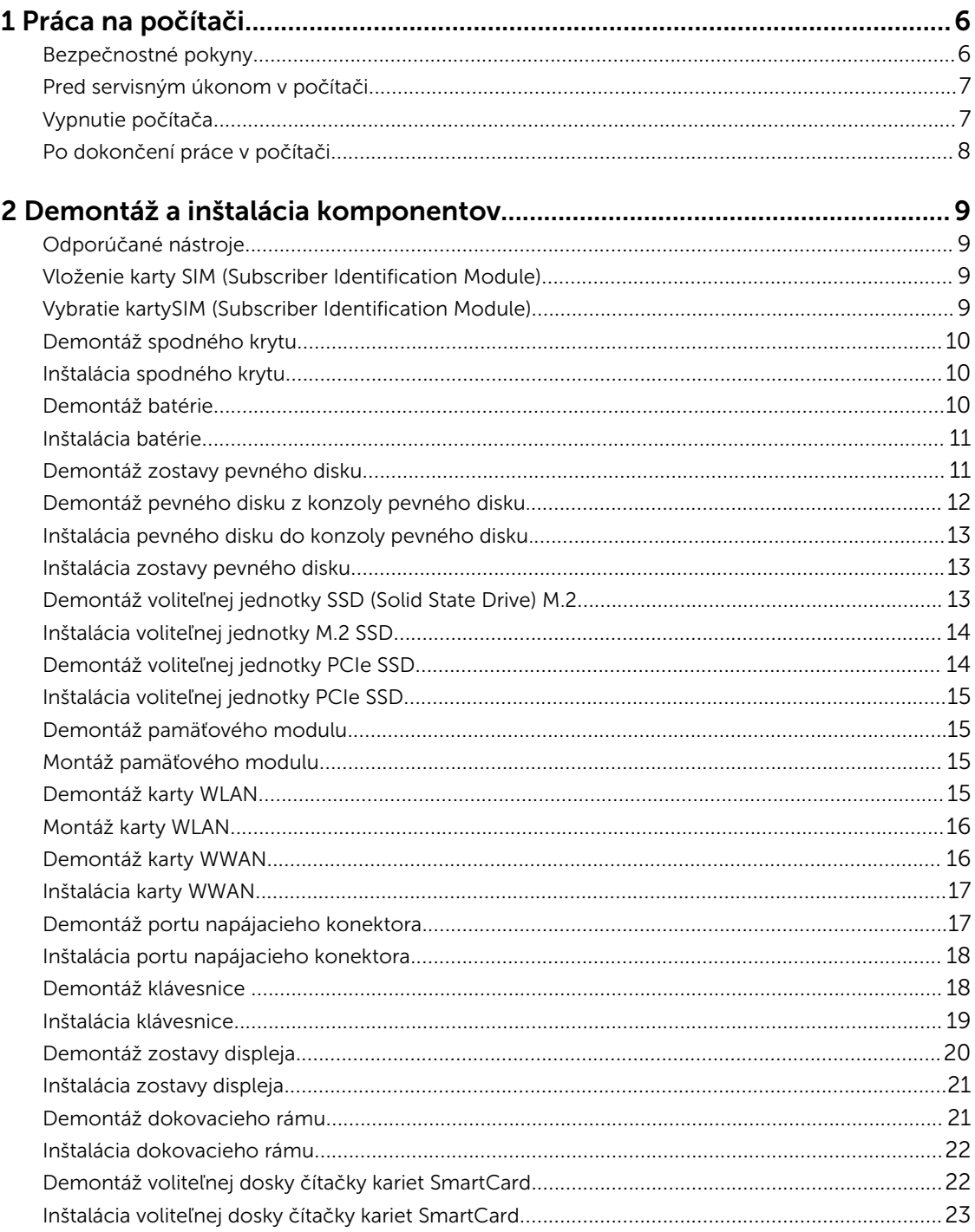

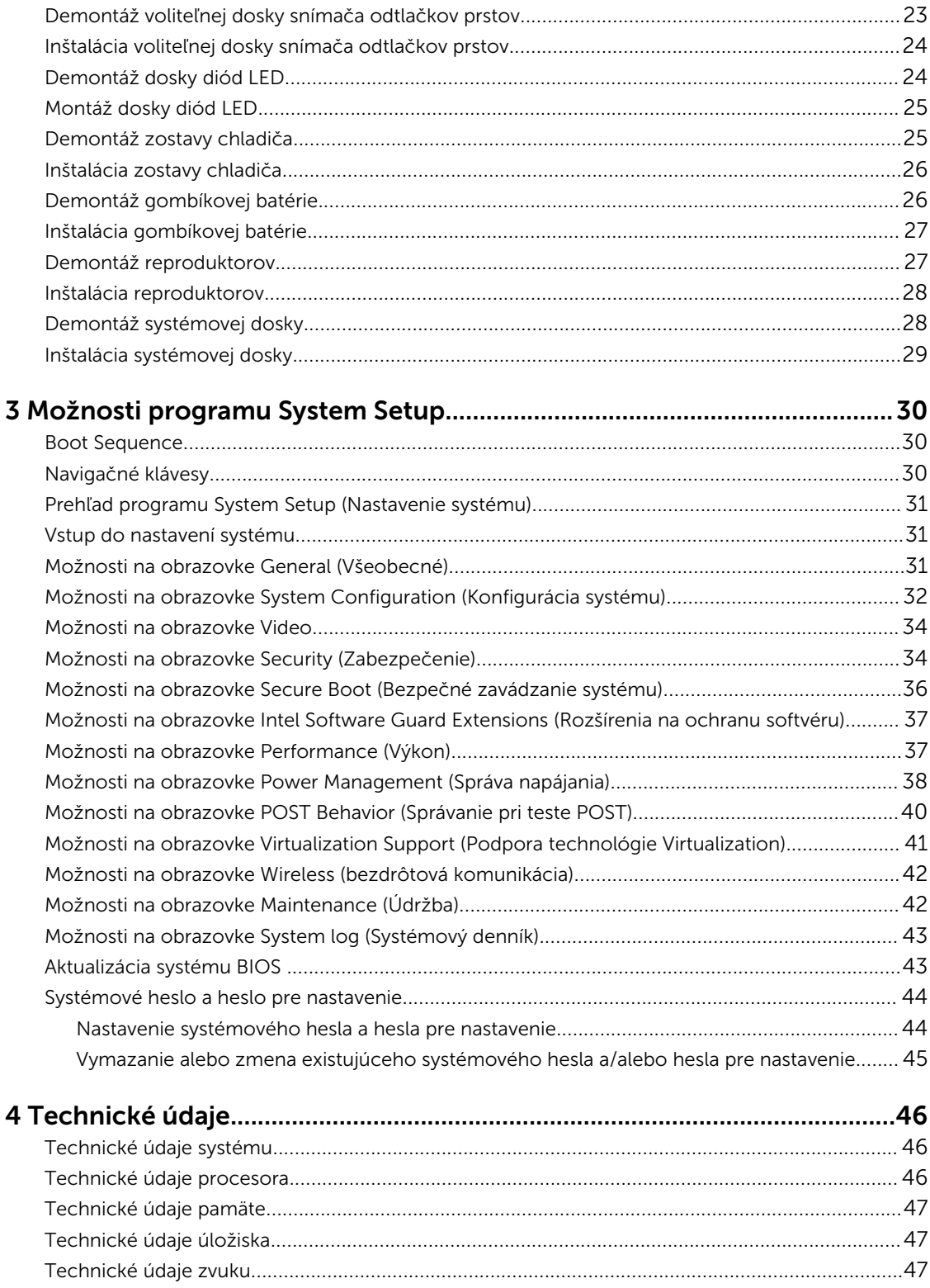

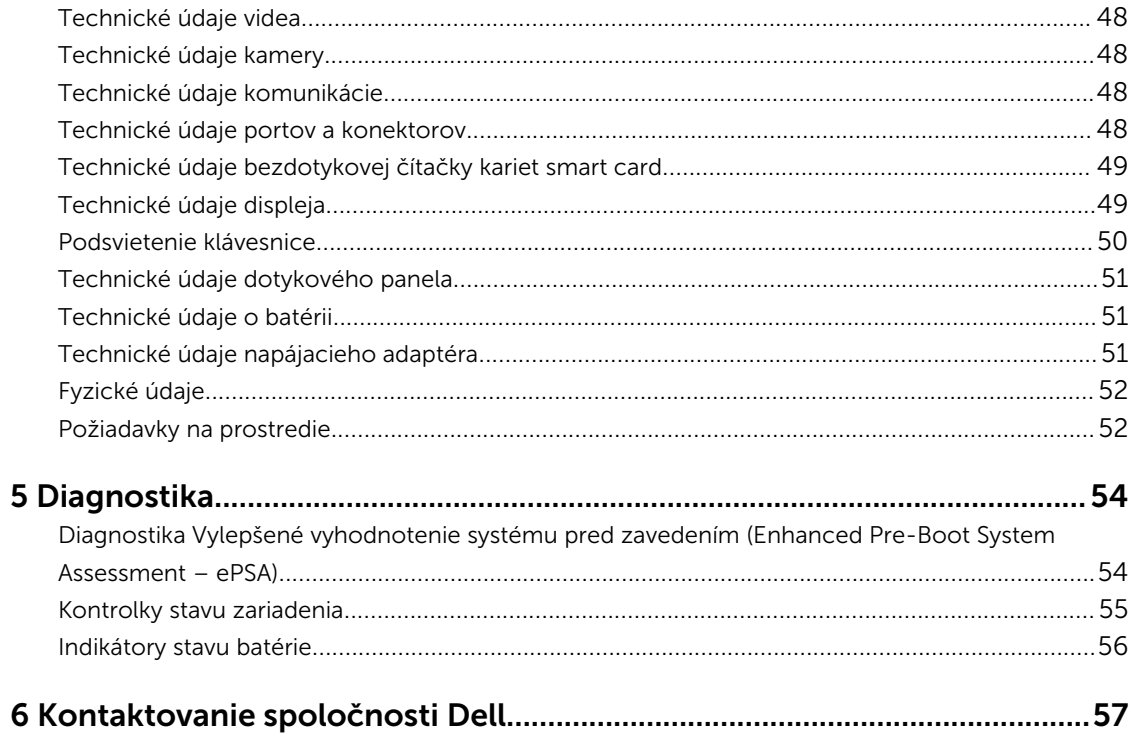

# 1

# <span id="page-5-0"></span>Práca na počítači

### Bezpečnostné pokyny

Dodržiavajte nasledujúce bezpečnostné pokyny, aby ste sa vyhli prípadnému poškodeniu počítača a zaistili svoju osobnú bezpečnosť. Pokiaľ nie je uvedené inak, každý postup uvádzaný v tomto dokumente predpokladá, že sú splnené nasledujúce podmienky:

- Prečítali ste si bezpečnostné informácie, ktoré boli dodané spolu s počítačom.
- Komponent možno vymeniť alebo (ak bol zakúpený osobitne) namontovať podľa postupu demontáže v opačnom poradí krokov.

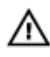

VÝSTRAHA: Pred otvorením krytu a panelov počítača odpojte všetky zdroje napájania. Po dokončení práce vnútri počítača znova nainštalujte všetky kryty, panely a skrutky pred tým, než počítač pripojíte k zdroju napájania.

VÝSTRAHA: Skôr než začnete pracovať vnútri počítača, prečítajte si bezpečnostné pokyny dodané s počítačom. Ďalšie informácie o bezpečnosti a overených postupoch nájdete na stránke so zákonnými požiadavkami na adrese www.dell.com/regulatory\_compliance .

VAROVANIE: Veľa opráv smie vykonávať iba oprávnený servisný technik. Vy môžete vykonávať iba postupy riešenia problémov a jednoduché opravy, na ktoré vás oprávňuje dokumentácia k produktu alebo pokyny internetového alebo telefonického tímu servisu a technickej podpory. Na škody spôsobené opravami, ktoré neboli autorizované spoločnosťou Dell, sa nevzťahuje záruka. Prečítajte si bezpečnostné informácie, ktoré boli dodané spolu s produktom, a dodržujte ich.

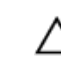

VAROVANIE: Uzemnite sa pomocou uzemňovacieho remienka na zápästí alebo opakovaným dotýkaním sa nenatretého kovového povrchu (ako napr. konektora na zadnej strane počítača), aby ste predišli elektrostatickému výboju.

VAROVANIE: So súčiastkami a kartami zaobchádzajte opatrne. Nedotýkajte sa komponentov ani kontaktov na karte. Kartu držte za jej okraje alebo za jej kovový montážny držiak. Komponenty ako procesor držte za okraje, nie za kolíky.

VAROVANIE: Ak odpájate kábel, ťahajte ho za konektor alebo pevný ťahací jazýček, nie za samotný kábel. Niektoré káble majú konektor zaistený západkami; pred odpojením takéhoto kábla stlačte západky. Konektory od seba odpájajte plynulým ťahom v rovnom smere – zabránite tým ohnutiu kolíkov. Skôr než niektorý kábel zapojíte, presvedčte sa, či sú oba konektory správne orientované a zarovnané.

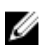

POZNÁMKA: Farba počítača a niektorých komponentov sa môže odlišovať od farby uvádzanej v tomto dokumente.

### <span id="page-6-0"></span>Pred servisným úkonom v počítači

V záujme predchádzania poškodeniu počítača vykonajte pred začatím prác vo vnútri počítača nasledujúce kroky.

- 1. Dodržujte pokyny v dokumente [Bezpečnostné pokyny.](#page-5-0)
- 2. Pracovný povrch musí byť rovný a čistý, aby sa nepoškriabal kryt počítača.
- 3. Vypnite počítač (pozrite Vypnutie počítača).

#### VAROVANIE: Ak chcete odpojiť sieťový kábel, najskôr odpojte kábel z počítača a potom ho odpojte zo sieťového zariadenia.

- 4. Odpojte od počítača všetky sieťové káble.
- 5. Odpojte počítač a všetky pripojené zariadenia z elektrických zásuviek.
- 6. Stlačením a podržaním hlavného spínača odpojeného počítača uzemnite systémovú dosku.
- 7. Demontujte kryt.

VAROVANIE: Skôr než sa dotknete akéhokoľvek komponentu vo vnútri počítača, uzemnite sa dotykom nenatretého kovového povrchu, napríklad kovovej zadnej strany počítača. Počas práce sa pravidelne dotýkajte nenatreného kovového povrchu, aby sa rozptýlila statická elektrina, ktorá by mohla poškodiť vnútorné komponenty.

### Vypnutie počítača

VAROVANIE: Skôr než vypnete počítač, uložte a zatvorte všetky otvorené súbory a zatvorte všetky otvorené programy, aby ste zabránili strate údajov.

- 1. Vypnutie počítača:
	- V systéme Windows 10 (pomocou dotykového prístroja alebo myši):
		- 1. Kliknite alebo ťuknite na **1. kliknite alebo úznak 1.**

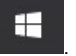

- 2. Kliknite alebo ťuknite na  $\mathcal O$ , potom kliknite alebo ťuknite na tlačidlo Vypnúť.
- V systéme Windows 8 (pomocou dotykového prístroja):
	- 1. Prejdite prstom od pravého okraja obrazovky, otvorte ponuku kľúčových tlačidiel a vyberte možnosť Nastavenia.
	- 2. Ťuknite na položku  $\mathcal O$ , potom ťuknite na tlačidlo **Vypnúť**
- V systéme Windows 8 (pomocou myši):
	- 1. Presuňte kurzor do pravého horného rohu obrazovky a kliknite na možnosť Settings (Nastavenia).
	- 2. Kliknite na položku  $\mathcal O$ , potom kliknite na tlačidlo **Vypnúť**.
- V systéme Windows 7:
	- 1. Kliknite na Štart.
- 2. Kliknite na Vypnúť.
- <span id="page-7-0"></span>2. Skontrolujte vypnutie počítača a všetkých pripojených zariadení. Ak sa počítač a pripojené zariadenia nevypli pri vypínaní operačného systému automaticky, vypnite ich stlačením a podržaním hlavného vypínača po dobu asi 6 sekúnd.

#### Po dokončení práce v počítači

Po skončení postupu inštalácie súčastí sa pred zapnutím počítača uistite, či ste pripojili všetky externé zariadenia, karty a káble.

VAROVANIE: Používajte výlučne batériu určenú pre konkrétny typ počítača Dell, aby ste nepoškodili počítač. Nepoužívajte batérie určené pre iné počítače spoločnosti Dell.

- 1. Pripojte prípadné externé zariadenia, napríklad replikátor portov alebo mediálnu základňu, a nainštalujte všetky karty, napríklad ExpressCard.
- 2. Pripojte k počítaču prípadné telefónne alebo sieťové káble.

#### VAROVANIE: Pred zapojením sieťového kábla najskôr zapojte kábel do sieťového zariadenia a potom ho zapojte do počítača.

- 3. Namontujte späť batériu.
- 4. Namontujte späť spodný kryt.
- 5. Pripojte počítač a všetky pripojené zariadenia k ich elektrickým zásuvkám.
- 6. Zapnite počítač.

# <span id="page-8-0"></span>Demontáž a inštalácia komponentov

Táto časť obsahuje podrobné informácie o odstraňovaní alebo inštalácii komponentov vášho počítača.

#### Odporúčané nástroje

Postupy uvedené v tomto dokumente vyžadujú použitie nasledujúcich nástrojov:

- Malý plochý skrutkovač
- Phillips #0 screwdriver
- Phillips #1 screwdriver
- Malé plastové páčidlo

#### Vloženie karty SIM (Subscriber Identification Module)

- 1. Postupujte podľa pokynov uvedených v časti [Pred servisným úkonom v počítači.](#page-6-0)
- 2. Vsunutím spinky alebo nástroja na odstránenie karty SIM do dierky odstráňte zásuvku na karty SIM [1].
- 3. Umiestnite kartu SIM na zásuvku na karty SIM [2].
- 4. Kartu SIM zasuňte do zásuvky, až kým nezačujete kliknutie.

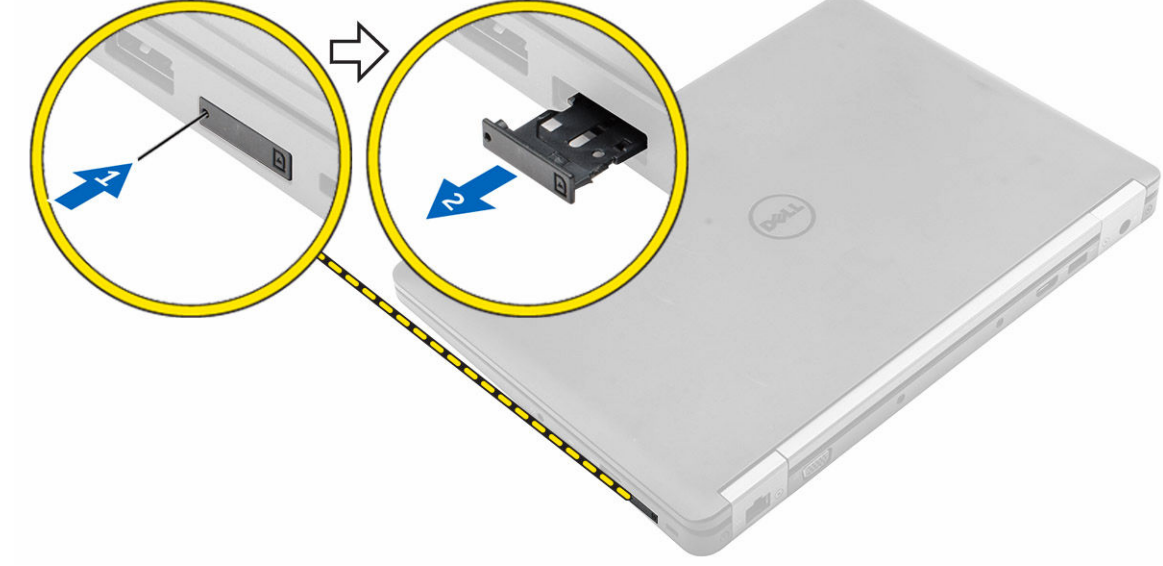

#### Vybratie karty SIM (Subscriber Identification Module)

VAROVANIE: Vybratie karty SIM v zapnutom stave počítača môže spôsobiť stratu údajov alebo poškodenie karty. Uistite sa, že váš počítač je vypnutý alebo sieťové pripojenia sú zakázané.

- <span id="page-9-0"></span>1. Vsuňte spinku alebo nástroj na odstránenie karty SIM do dierky na zásuvke na karty SIM.
- 2. Vyberte kartu SIM zo zásuvky na karty SIM.
- 3. Kartu SIM zasuňte do zásuvky, až kým nezačujete kliknutie.

#### Demontáž spodného krytu

- 1. Postupujte podľa pokynov uvedených v časti [Pred servisným úkonom v počítači.](#page-6-0)
- 2. Demontáž spodného krytu:
	- a. Povoľte skrutky, ktoré držia spodný kryt na počítači [1].
	- b. Nadvihnite spodný kryt z okraja a vyberte ho z počítača [2, 3].

POZNÁMKA: Je možné, že na nadvihnutie spodného krytu z okrajov budete potrebovať plastové páčidlo.

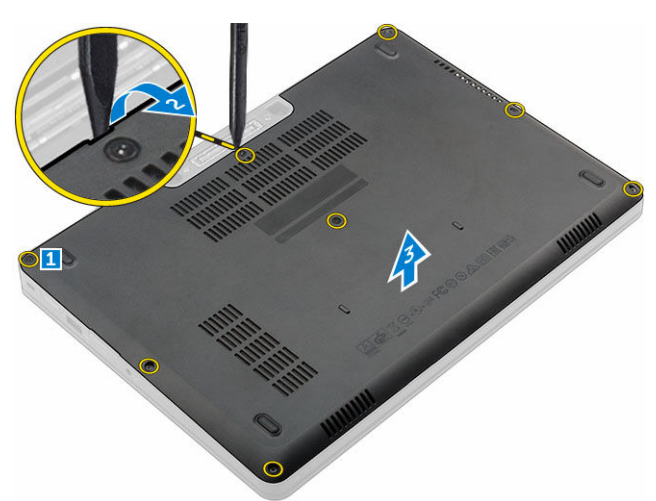

#### Inštalácia spodného krytu

- 1. Zarovnajte spodný kryt s držiakmi skrutiek v počítači.
- 2. Pritláčajte okraje krytu, kým nezacvakne na svoje miesto.
- 3. Utiahnite skrutky, ktoré upevňujú spodný kryt k počítaču.
- 4. Postupujte podľa pokynov uvedených v časti [Po dokončení práce v počítači.](#page-7-0)

#### Demontáž batérie

- 1. Postupujte podľa pokynov uvedených v časti [Pred servisným úkonom v počítači.](#page-6-0)
- 2. Demontujte spodný kryt.
- 3. Vybratie batérie:
	- a. Kábel batérie odpojte od konektora na systémovej doske [1].
	- b. Odskrutkujte skrutky, ktoré pripevňujú batériu k počítaču [2].

**POZNÁMKA:** Počet skrutiek sa môže líšiť v závislosti od typu nainštalovanej batérie.

c. Vyberte batériu z počítača [3].

<span id="page-10-0"></span>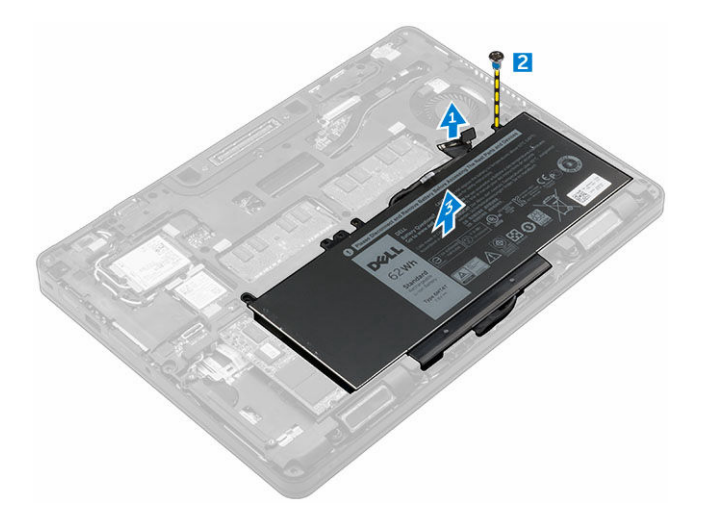

4. Uvoľnite kábel z vodiaceho kanála [1] a demontujte kábel z batérie [2].

**20 POZNÁMKA:** Tento krok sa vzťahuje len na 4-článkovú batériu.

#### Inštalácia batérie

POZNÁMKA: Ak váš počítač podporuje 6-článkovú batériu, nebude podporovať pevný disk.

- 1. Kábel batérie pripojte ku konektoru na batérii.
- 2. Presuňte kábel batérie cez vodiaci kanál na batérii.

**20 POZNÁMKA:** Tento krok sa vzťahuje len na 4-článkovú batériu.

- 3. Vložte batériu do zásuvky v počítači.
- 4. Utiahnite skrutky, ktoré držia batériu na počítači.

POZNÁMKA: Počet skrutiek sa môže líšiť v závislosti od typu nainštalovanej batérie.

- 5. Kábel batérie pripojte ku konektoru na systémovej doske.
- 6. Nainštalujte [spodný kryt](#page-9-0).
- 7. Postupujte podľa pokynov uvedených v časti [Po dokončení práce v počítači.](#page-7-0)

#### Demontáž zostavy pevného disku

- 1. Postupujte podľa pokynov uvedených v časti [Pred servisným úkonom v počítači.](#page-6-0)
- 2. Demontujte nasledujúce komponenty:
	- a. [spodný kryt](#page-9-0)
	- b. [batéria](#page-9-0)
- 3. Demontáž pevného disku:
	- a. Odpojte kábel pevného disku od konektora na systémovej doske [1].
	- b. Povoľte skrutky, ktoré držia zostavu pevného disku v počítači [2].
	- c. Vyberte zostavu pevného disku z počítača [3].

<span id="page-11-0"></span>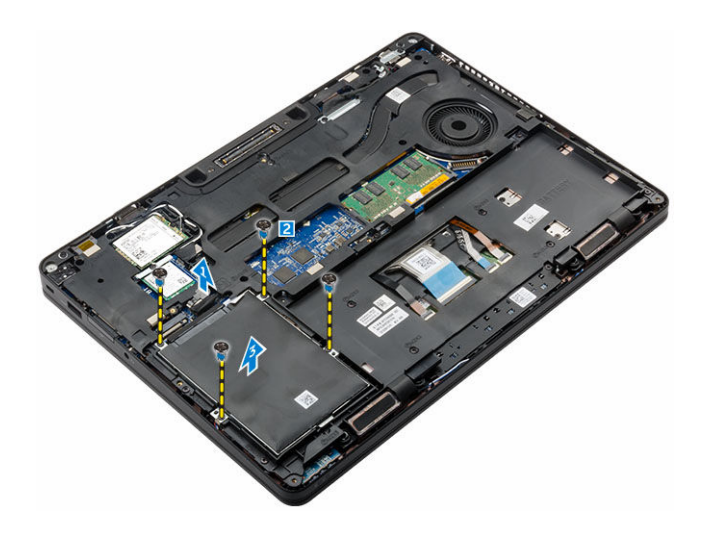

#### Demontáž pevného disku z konzoly pevného disku.

- 1. Postupujte podľa pokynov uvedených v časti [Pred servisným úkonom v počítači.](#page-6-0)
- 2. Demontujte nasledujúce komponenty:
	- a. [spodný kryt](#page-9-0)
	- b. **[batéria](#page-9-0)**
	- c. [zostava pevného disku](#page-10-0)
- 3. Vytiahnite kábel pevného disku z konektora.

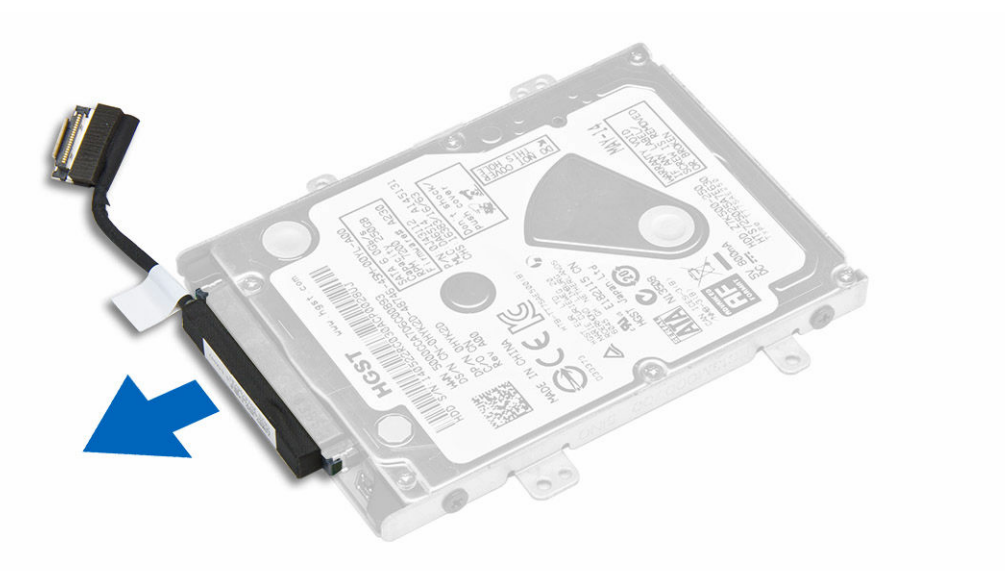

4. Odskrutkujte skrutky, ktoré držia konzolu pevného disku na pevnom disku [1] a vyberte pevný disk z konzoly pevného disku [2].

<span id="page-12-0"></span>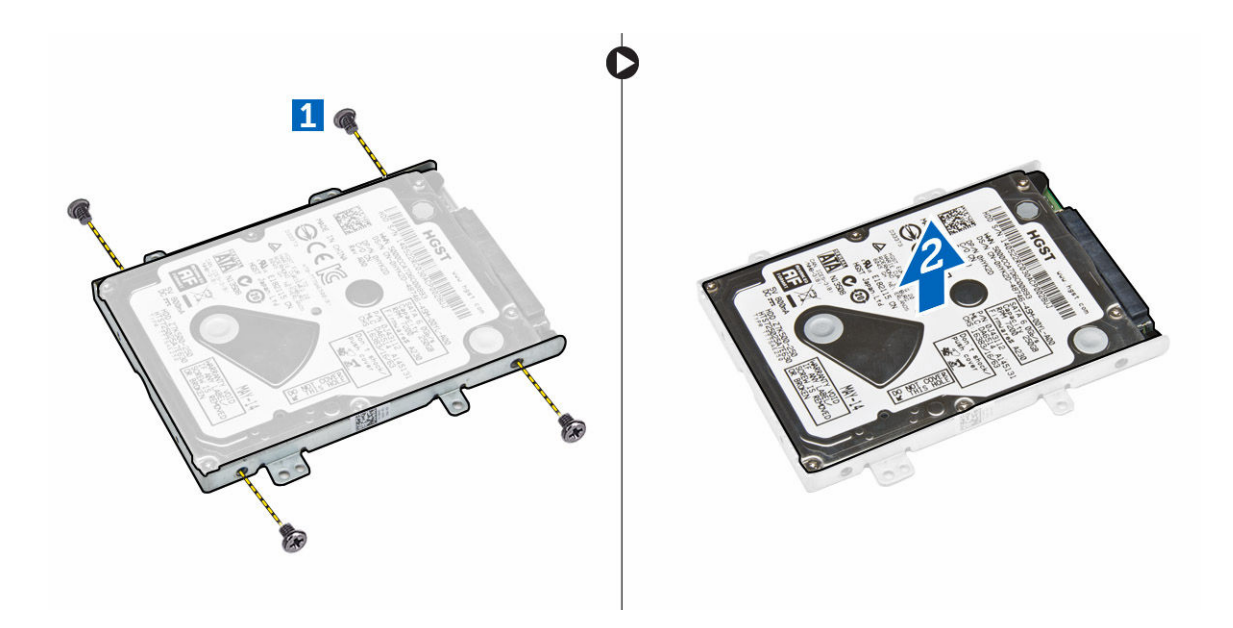

### Inštalácia pevného disku do konzoly pevného disku.

- 1. Zarovnajte držiaky skrutiek na pevnom disku so skrutkami otvormi na konzole pevného disku.
- 2. Vložte pevný disk späť do konzoly pevného disku.
- 3. Utiahnite skrutky, ktoré držia pevný disk na konzole pevného disku.
- 4. Nainštalujte nasledujúce komponenty:
	- a. zostava pevného disku
	- b. [batéria](#page-10-0)
	- c. [spodný kryt](#page-9-0)
- 5. Postupujte podľa pokynov uvedených v časti [Po dokončení práce v počítači.](#page-7-0)

#### Inštalácia zostavy pevného disku

- 1. Vložte zostavu pevného disku do zásuvky v počítači.
- 2. Utiahnite skrutky, ktoré pripevňujú zostavu pevného disku k počítaču.
- 3. Zapojte kábel pevného disku ku konektorom na pevnom disku a systémovej doske.
- 4. Nainštalujte nasledujúce komponenty:
	- a. [batéria](#page-10-0)
	- b. [spodný kryt](#page-9-0)
- 5. Postupujte podľa pokynov uvedených v časti [Po dokončení práce v počítači.](#page-7-0)

#### Demontáž voliteľnej jednotky SSD (Solid State Drive) M.2

- 1. Postupujte podľa pokynov uvedených v časti [Pred servisným úkonom v počítači.](#page-6-0)
- 2. Demontujte nasledujúce komponenty:
	- a. [spodný kryt](#page-9-0)
	- b. [batéria](#page-9-0)
- 3. Demontáž jednotky SSD:
- <span id="page-13-0"></span>a. Odskrutkujte skrutku, ktorá drží jednotku SSD v počítači [1].
- b. Posuňte a nadvihnite jednotku SSD z počítača [2].

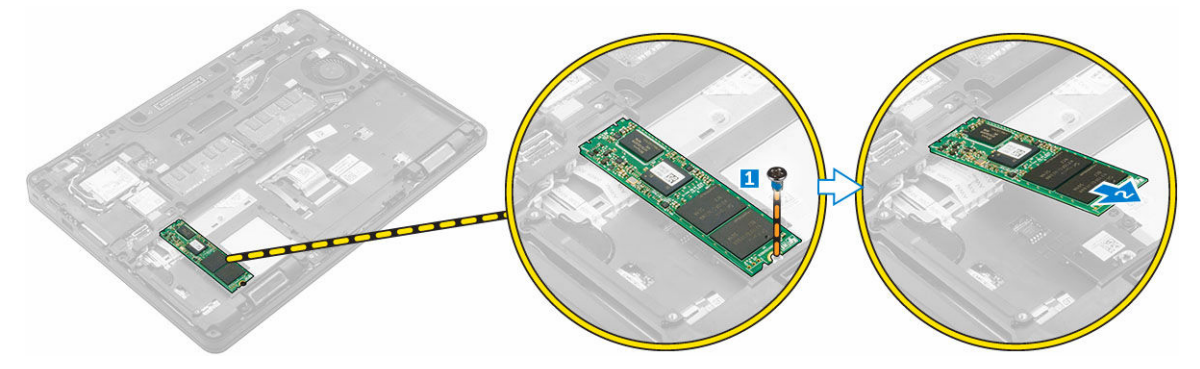

#### Inštalácia voliteľnej jednotky M.2 SSD

- 1. Vložte jednotku SSD do konektora v počítači.
- 2. Utiahnite skrutku, ktorá drží jednotku SSD v počítači.
- 3. Nainštalujte nasledujúce komponenty:
	- a. [batéria](#page-10-0)
	- b. [spodný kryt](#page-9-0)
- 4. Postupujte podľa pokynov uvedených v časti [Po dokončení práce v počítači.](#page-7-0)

### Demontáž voliteľnej jednotky PCIe SSD

- 1. Postupujte podľa pokynov uvedených v časti [Pred servisným úkonom v počítači.](#page-6-0)
- 2. Demontujte nasledujúce komponenty:
	- a. [spodný kryt](#page-9-0)
	- b. [batéria](#page-9-0)
- 3. Demontáž jednotky PCle SSD:
	- a. Vyberte skrutky, ktoré držia konzolu SSD na jednotke SSD [1].
	- b. Demontujte konzolu SSD [2].
	- c. Vyberte jednotku SSD z počítača [3].
	- d. Odstráňte tepelnú podložku z počítača.

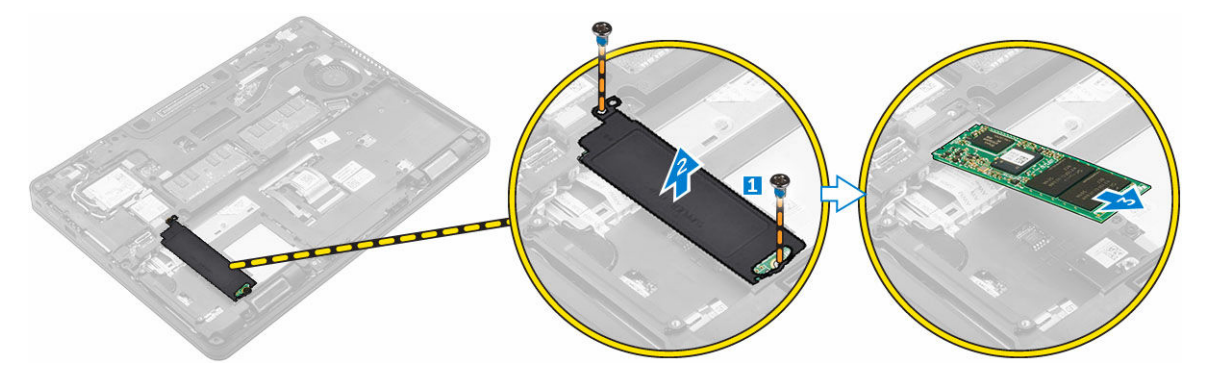

## <span id="page-14-0"></span>Inštalácia voliteľnej jednotky PCIe SSD

- 1. Vložte príchytku SSD do zásuvky v počítači.
- 2. Utiahnite skrutku, ktorá drží príchytku jednotky SSD v počítači.
- 3. Odstráňte lepidlo a uchyťte tepelnú podložku v otvore v počítači.
- 4. Vložte jednotku SSD do konektora v počítači.
- 5. Umiestnite konzolu SSD na jednotku SSD a utiahnutím skrutiek ho pripevnite k počítaču.
- 6. Nainštalujte nasledujúce komponenty:
	- a. [batéria](#page-10-0)
	- b. [spodný kryt](#page-9-0)
- 7. Postupujte podľa pokynov uvedených v časti [Po dokončení práce v počítači.](#page-7-0)

#### Demontáž pamäťového modulu

- 1. Postupujte podľa pokynov uvedených v časti [Pred servisným úkonom v počítači.](#page-6-0)
- 2. Demontujte nasledujúce komponenty:
	- a. [spodný kryt](#page-9-0)
	- b. [batéria](#page-9-0)
- 3. Odtiahnite poistné spony pamäťového modulu, kým pamäťový modul nevyskočí [1].
- 4. Demontujte pamäťový modul zo systémovej dosky [2].

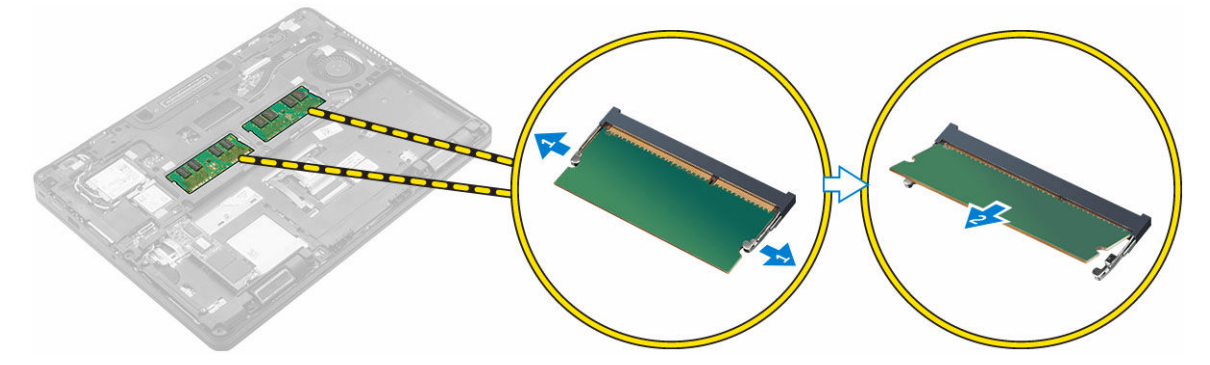

#### Montáž pamäťového modulu

- 1. Vložte pamäťový modul do zásuvky pamäťového modulu, kým poistky neuchytia pamäťový modul.
- 2. Nainštalujte nasledujúce komponenty:
	- a. [batéria](#page-10-0)
	- b. [spodný kryt](#page-9-0)
- 3. Postupujte podľa pokynov uvedených v časti [Po dokončení práce v počítači.](#page-7-0)

#### Demontáž karty WLAN

- 1. Postupujte podľa pokynov uvedených v časti [Pred servisným úkonom v počítači.](#page-6-0)
- 2. Demontujte nasledujúce komponenty:
	- a. [spodný kryt](#page-9-0)

#### b. [batéria](#page-9-0)

- <span id="page-15-0"></span>3. Vybratie karty WLAN:
	- a. Odstráňte skrutku, ktorá drží kovovú konzolu na karte WLAN [1].
	- b. Demontujte kovovú konzolu [2].
	- c. Odpojte káble WLAN od konektorov na karte WLAN [3].
	- d. Uvoľnite káble WLAN z vodiaceho kanála.
	- e. Vyberte kartu WLAN z počítača [4].

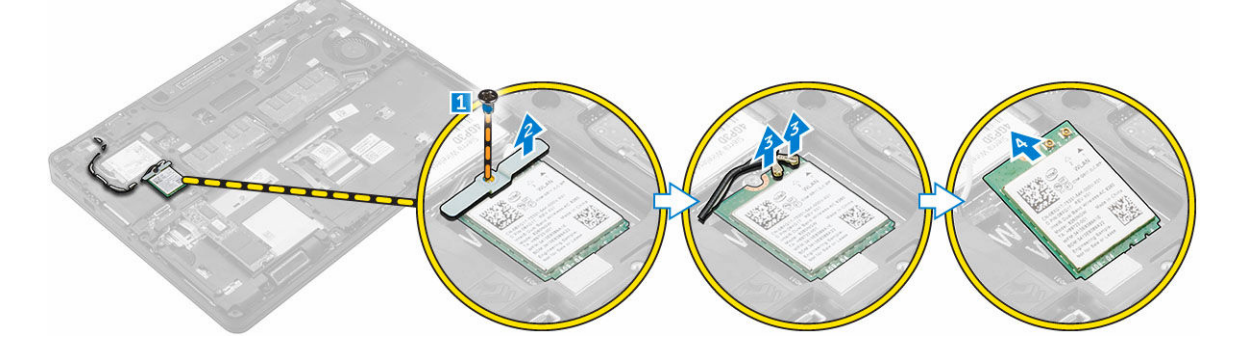

#### Montáž karty WLAN

- 1. Vložte kartu WLAN do zásuvky v počítači.
- 2. Veďte káble WLAN cez vodiaci kanál.
- 3. Zapojte káble WLAN do konektorov na karte WLAN.
- 4. Umiestnite kovovú konzolu a utiahnite skrutku, ktorá ju drží v počítači.
- 5. Nainštalujte nasledujúce komponenty:
	- a. [batéria](#page-10-0)
	- b. [spodný kryt](#page-9-0)
- 6. Postupujte podľa pokynov uvedených v časti [Po dokončení práce v počítači.](#page-7-0)

#### Demontáž karty WWAN

- 1. Postupujte podľa pokynov uvedených v časti [Pred servisným úkonom v počítači.](#page-6-0)
- 2. Demontujte nasledujúce komponenty:
	- a. [spodný kryt](#page-9-0)
	- b. [batéria](#page-9-0)
- 3. Vybratie karty WWAN:
	- a. Odskrutkujte skrutku, ktorá drží kartu WWAN [1].
	- b. Odpojte káble WWAN od konektorov na karte WWAN [2].
	- c. Uvoľnite káble WWAN z vodiaceho kanála.
	- d. Vyberte kartu WWAN z počítača [3].

<span id="page-16-0"></span>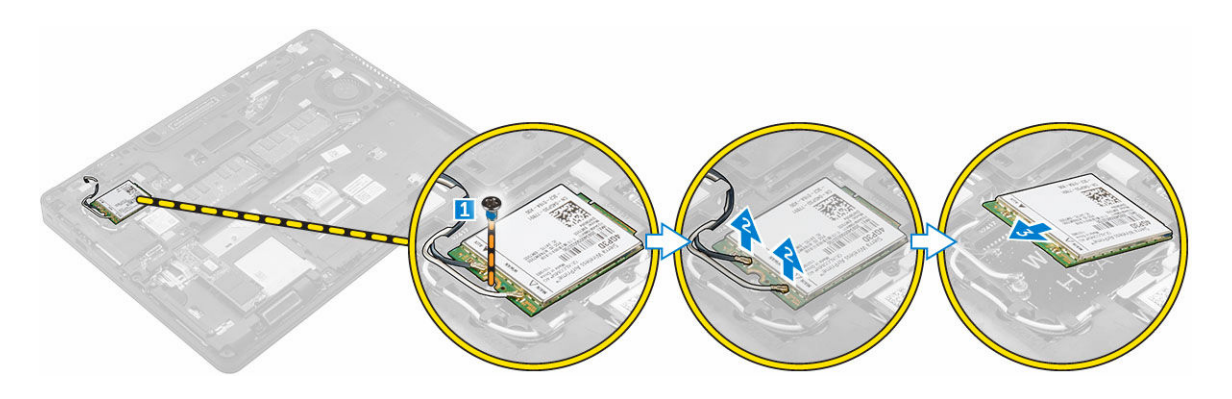

#### Inštalácia karty WWAN

- 1. Vložte kartu WWAN do zásuvky v počítači.
- 2. Veďte káble WWAN cez vodiaci kanál.
- 3. Pripojte káble WWAN ku konektorom na karte WWAN.
- 4. Utiahnite skrutku, ktorá pripevňuje kartu siete WWAN k počítaču.
- 5. Nainštalujte nasledujúce komponenty:
	- a. [batéria](#page-10-0)
	- b. [spodný kryt](#page-9-0)
- 6. Postupujte podľa pokynov uvedených v časti [Po dokončení práce v počítači.](#page-7-0)

#### Demontáž portu napájacieho konektora

- 1. Postupujte podľa pokynov uvedených v časti [Pred servisným úkonom v počítači.](#page-6-0)
- 2. Demontujte nasledujúce komponenty:
	- a. [spodný kryt](#page-9-0)
	- b. [batéria](#page-9-0)
	- c. [dokovací rám](#page-20-0)
- 3. Demontáž portu konektora napájania:
	- a. Odstránením skrutky uvoľnite kovovú konzolu na porte napájacieho konektora [1].
	- b. Vydvihnite kovovú konzolu z počítača [2].
	- c. Demontujte port napájacieho konektora z počítača [3].
	- d. Odpojte kábel portu napájacieho konektora z počítača [4].

<span id="page-17-0"></span>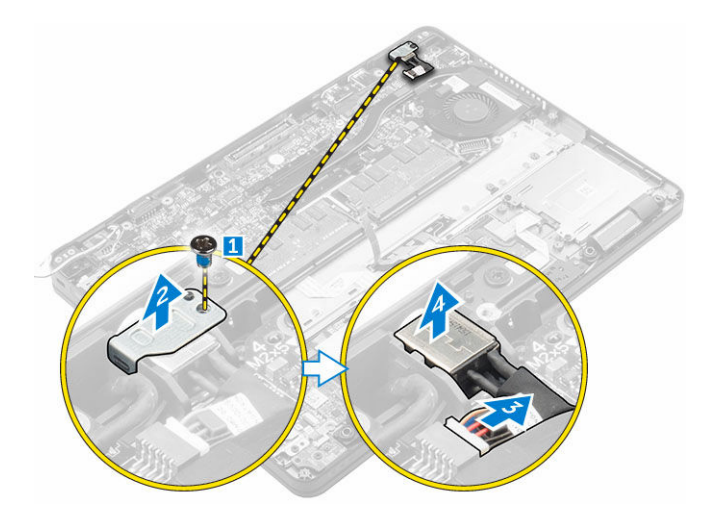

#### Inštalácia portu napájacieho konektora

- 1. Vložte port napájacieho konektora do zásuvky na počítači.
- 2. Umiestnite kovovú konzolu na port napájacieho konektora.
- 3. Utiahnite skrutku, ktorá pripevňuje kryt napájacieho konektora k počítaču.
- 4. Uvoľnite kábel portu konektora napájania z vodiacich kanálov.
- 5. Pripojte kábel portu konektora napájania ku konektoru na systémovej doske.
- 6. Nainštalujte nasledujúce komponenty:
	- a. [dokovací rám](#page-21-0)
	- b. [batéria](#page-10-0)
	- c. [spodný kryt](#page-9-0)
- 7. Postupujte podľa pokynov uvedených v časti [Po dokončení práce v počítači.](#page-7-0)

#### Demontáž klávesnice

- 1. Postupujte podľa pokynov uvedených v časti [Pred servisným úkonom v počítači.](#page-6-0)
- 2. Demontujte nasledujúce komponenty:
	- a. [spodný kryt](#page-9-0)
	- b. [batéria](#page-9-0)
- 3. Odpojte káble klávesnice z konektorov na systémovej doske [1, 2].

<span id="page-18-0"></span>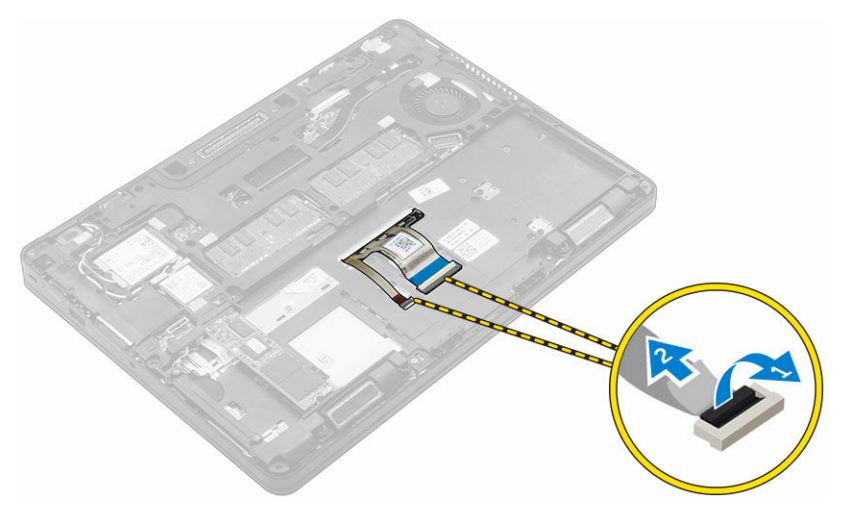

- 4. Demontáž klávesnice:
	- a. Pomocou plastového páčidla nadvihnite rám klávesnice z okrajov a oddeľte ho od klávesnice [1, 2, 3].
	- b. Odskrutkujte skrutky, ktoré upevňujú klávesnicu k počítaču [4].
	- c. Nadvihnite klávesnicu z počítača [5].

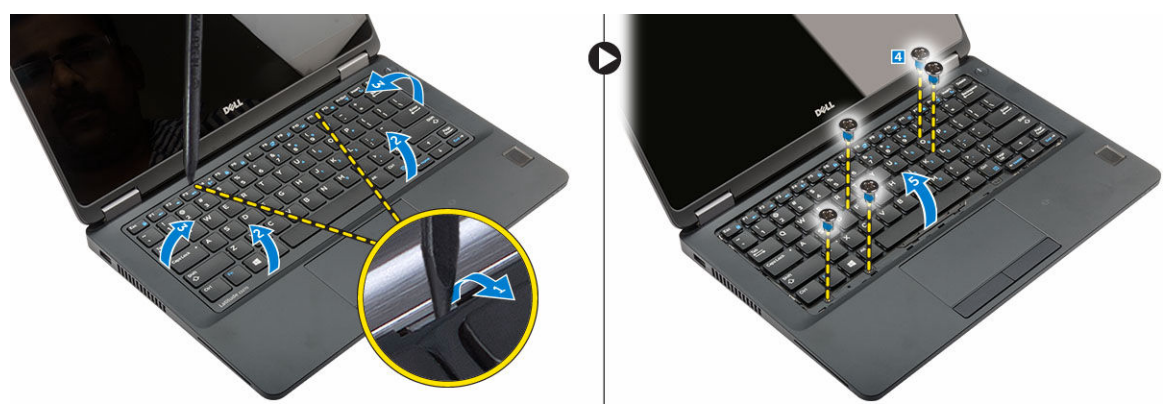

#### Inštalácia klávesnice

- 1. Zarovnajte klávesnicu s držiakmi skrutiek v počítači.
- 2. Utiahnite skrutky, ktoré upevňujú klávesnicu k počítaču.
- 3. Zarovnajte rám klávesnice so západkami na počítači a zatlačte naň, kým nenaskočí na miesto.
- 4. Pripojte káble klávesnice ku konektorom na systémovej doske.
- 5. Nainštalujte nasledujúce komponenty:
	- a. [batéria](#page-10-0)
		- b. [spodný kryt](#page-9-0)
- 6. Postupujte podľa pokynov uvedených v časti [Po dokončení práce v počítači.](#page-7-0)

#### <span id="page-19-0"></span>Demontáž zostavy displeja

- 1. Postupujte podľa pokynov uvedených v časti [Pred servisným úkonom v počítači.](#page-6-0)
- 2. Demontujte nasledujúce komponenty:
	- a. [spodný kryt](#page-9-0)
	- b. [batéria](#page-9-0)
	- c. [WLAN](#page-14-0)
	- d. [WWAN](#page-15-0)
- 3. Demontáž konzol závesov displeja:
	- a. Vyberte skrutku, ktorá drží konzolu závesu displeja na počítači [1].
	- b. Demontujte konzolu závesu displeja z počítača [2].
	- c. Odskrutkujte skrutky, ktoré držia zostavu displeja v počítači [3].

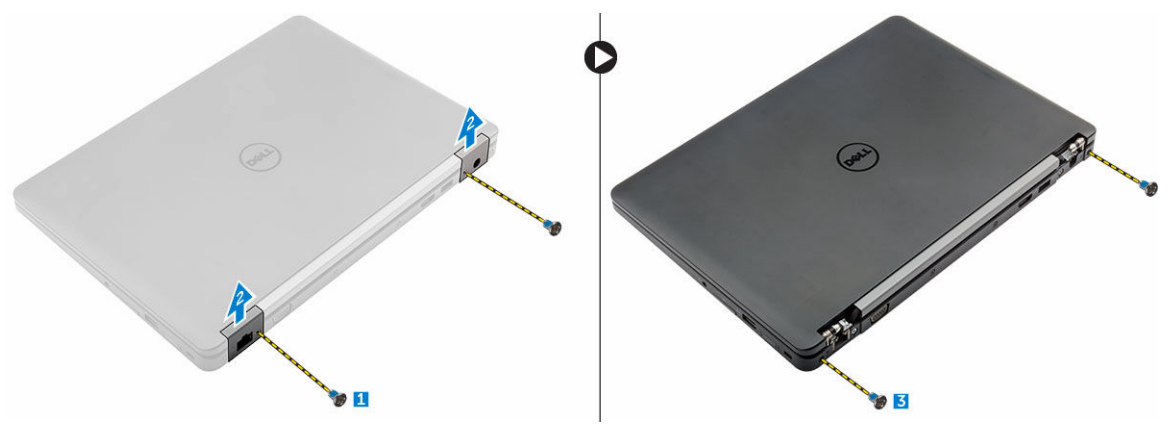

- 4. Odpojenie kábla displeja a odstránenie zostavy displeja:
	- a. Vyberte skrutku, ktorá drží konzolu kábla displeja na počítači [1].
	- b. Odstráňte konzolu kábla displeja, aby ste získali prístup ku káblu displeja [2].
	- c. Odpojte kábel displeja od systémovej dosky [3].
	- d. Uvoľnite káble antény a displeja z vodiaceho kanála [4].
	- e. Odstráňte skrutky, ktoré držia zostavu displeja, nadvihnite zostavu displeja a vyberte ju z počítača [5].

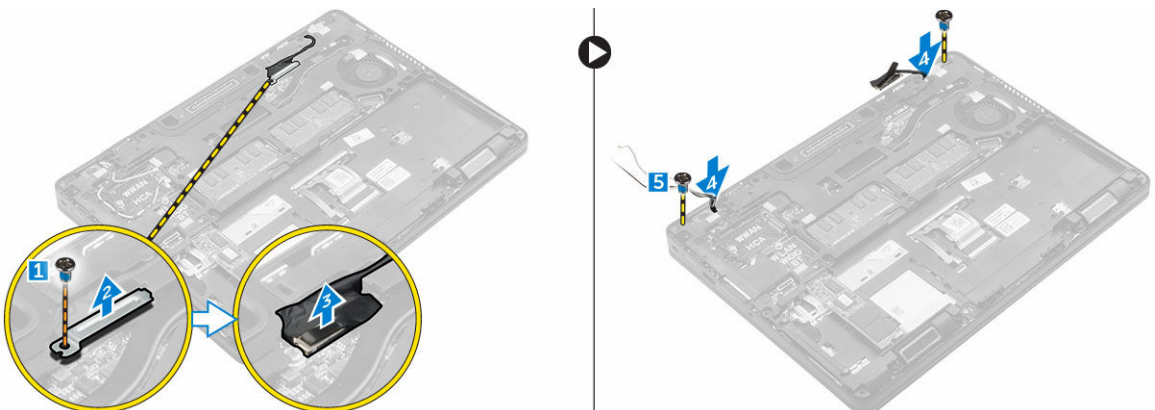

#### <span id="page-20-0"></span>Inštalácia zostavy displeja

- 1. Umiestnite zostavu displeja tak, aby bola zarovnaná s otvormi na skrutky v počítači.
- 2. Utiahnite skrutky, ktoré pripevňujú zostavu displeja k počítaču.
- 3. Vložte kábel displeja do vodiaceho kanála a presuňte anténne káble cez otvor.
- 4. Pripojte anténne káble a kábel displeja ku konektorom.
- 5. Umiestnite konzolu kábla displeja na konektor a utiahnite skrutku, ktorá drží kábel displeja v počítači.
- 6. Umiestnite konzolu závesu displeja a utiahnite skrutku, ktorá ju drží v počítači.
- 7. Nainštalujte nasledujúce komponenty:
	- a. [WLAN](#page-15-0)
	- b. [WWAN](#page-16-0)
	- c. [batéria](#page-10-0)
	- d. [spodný kryt](#page-9-0)
- 8. Postupujte podľa pokynov uvedených v časti [Po dokončení práce v počítači.](#page-7-0)

#### Demontáž dokovacieho rámu

- 1. Postupujte podľa pokynov uvedených v časti [Pred servisným úkonom v počítači.](#page-6-0)
- 2. Demontujte nasledujúce komponenty:
	- a. [spodný kryt](#page-9-0)
	- b. [batéria](#page-9-0)
	- c. [zostava pevného disku](#page-10-0) alebo [M.2 SSD](#page-12-0) alebo [PCIe SSD](#page-13-0)
	- d. [karta WLAN](#page-14-0)
	- e. [karta WWAN](#page-15-0)
- 3. Demontáž konektorov dokovacieho rámu:
	- a. Odstráňte skrutky, ktoré pripevňujú dokovací rám k počítaču [1].
	- b. Odskrutkujte skrutku a vyberte štít jednotky z počítača [2, 3].

POZNÁMKA: Krok 3b sa vyžaduje iba ak sa má odstrániť karta PCIe SSD.

c. Odpojte káble klávesnice [4, 5].

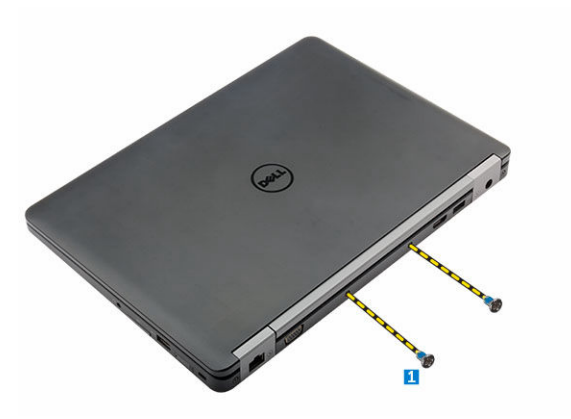

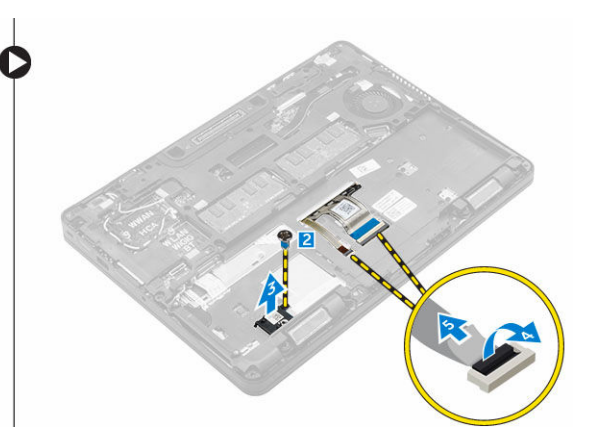

- 4. Demontáž dokovacieho rámu:
	- a. Odskrutkujte skrutku a nadvihnite kovovú konzolu [1,2].
	- b. Odpojte kábel eDP [3].
- <span id="page-21-0"></span>c. Odstráňte skrutky, ktoré pripevňujú dokovací rám k počítaču [4].
- d. Vyberte dokovací rám z počítača [5].

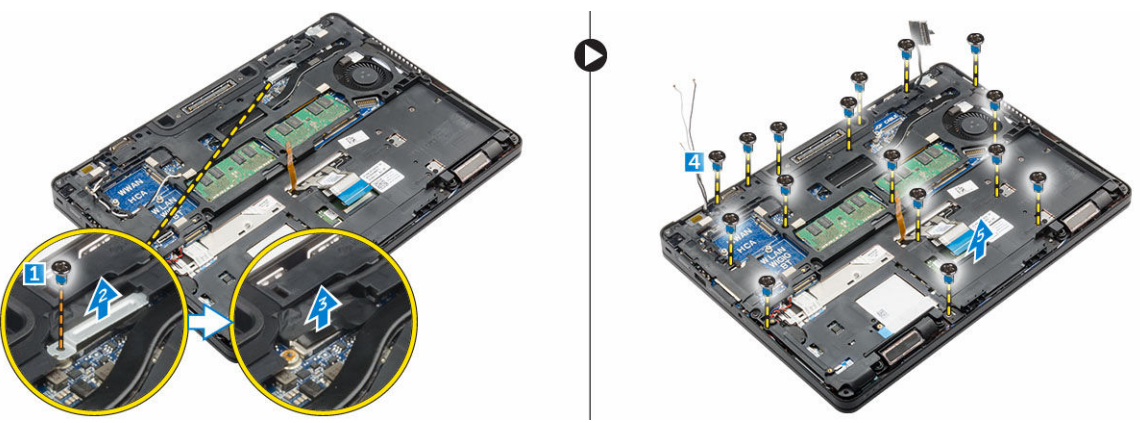

#### Inštalácia dokovacieho rámu

- 1. Umiestnite rám doku na počítač a utiahnite skrutky.
- 2. Pripojte kábel eDP.
- 3. Umiestnite kovovú konzolu a utiahnite skrutku.
- 4. Pripojte kábel klávesnice.
- 5. Umiestnite štít SSD a utiahnite skrutku, ktorá ju drží.

POZNÁMKA: Krok 5 sa vyžaduje iba ak sa má odstrániť karta PCIe SSD.

- 6. Utiahnite skrutky, ktoré pripevňujú dokovací rám k počítaču.
- 7. Nainštalujte nasledujúce komponenty:
	- a. [karta WWAN](#page-16-0)
	- b. [karta WLAN](#page-15-0)
	- c. [zostava pevného disku](#page-12-0) alebo [M.2 SSD](#page-13-0) alebo [PCIe SSD](#page-14-0)
	- d. [batéria](#page-10-0)
	- e. [spodný kryt](#page-9-0)
- 8. Postupujte podľa pokynov uvedených v časti [Po dokončení práce v počítači.](#page-7-0)

#### Demontáž voliteľnej dosky čítačky kariet SmartCard

- 1. Postupujte podľa pokynov uvedených v časti [Pred servisným úkonom v počítači.](#page-6-0)
- 2. Demontujte nasledujúce komponenty:
	- a. [spodný kryt](#page-9-0)
	- b. [batéria](#page-9-0)
	- c. [zostava pevného disku](#page-10-0) alebo [M.2 SSD](#page-12-0) alebo [PCIe SSD](#page-13-0)
	- d. [dokovací rám](#page-20-0)
- 3. Demontáž dosky čítačky kariet SmartCard:
	- a. Odpojte kábel dosky čítačky SmartCard z dosky USH [1, 2].
	- b. Odlúpnutím kábla ho uvoľnite z lepiacej plochy.
	- c. Odskrutkujte skrutky, ktoré držia dosku čítačku kariet SmartCard v počítači [3].
	- d. Vyberte dosku čítačky kariet SmartCard z počítača [4].

<span id="page-22-0"></span>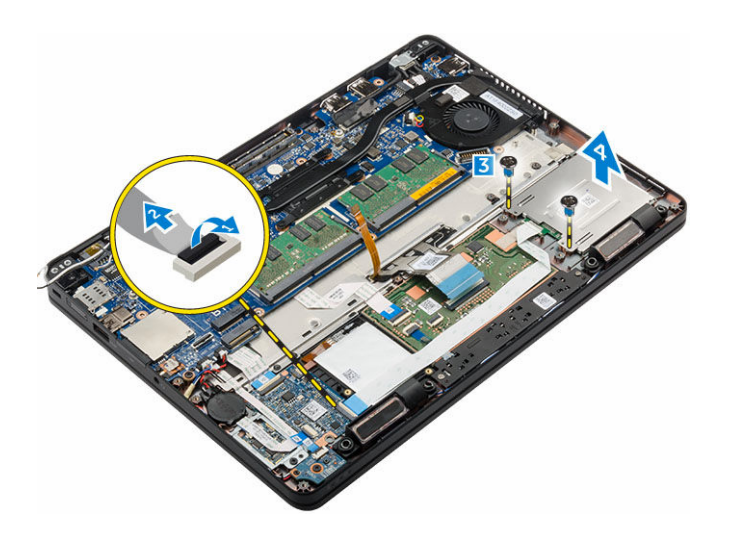

### Inštalácia voliteľnej dosky čítačky kariet SmartCard

- 1. Vložte dosku čítačky kariet SmartCard do zásuvky v počítači.
- 2. Utiahnite skrutky, ktoré držia dosku s čítačkou kariet SmartCard v počítači.
- 3. Pripojte kábel čítačky pamäťových kariet SmartCard do konektora na doske USH.
- 4. Nainštalujte nasledujúce komponenty:
	- a. [dokovací rám](#page-21-0)
	- b. [zostava pevného disku](#page-12-0) alebo [M.2 SSD](#page-14-0) alebo [PCIe SSD](#page-14-0)
	- c. [batéria](#page-10-0)
	- d. [spodný kryt](#page-9-0)
- 5. Postupujte podľa pokynov uvedených v časti [Po dokončení práce v počítači.](#page-7-0)

#### Demontáž voliteľnej dosky snímača odtlačkov prstov

- 1. Postupujte podľa pokynov uvedených v časti [Pred servisným úkonom v počítači.](#page-6-0)
- 2. Demontujte nasledujúce komponenty:
	- a. [spodný kryt](#page-9-0)
	- b. [batéria](#page-9-0)
	- c. [zostava pevného disku](#page-10-0) alebo [M.2 SSD](#page-12-0) alebo [PCIe SSD](#page-13-0)
	- d. [dokovací rám](#page-20-0)
	- e. [karta WLAN](#page-14-0)
	- f. [karta WWAN](#page-15-0)
- 3. Demontáž dosky snímača odtlačkov prstov:
	- a. Odpojte kábel snímača odtlačkov prstov z dosky snímača odtlačkov prstov [1, 2].
	- b. Odskrutkujte skrutku, ktorá drží dosku snímača odtlačkov prstov v počítači [3].
	- c. Vyberte dosku snímača odtlačkov prstov z počítača [4].

<span id="page-23-0"></span>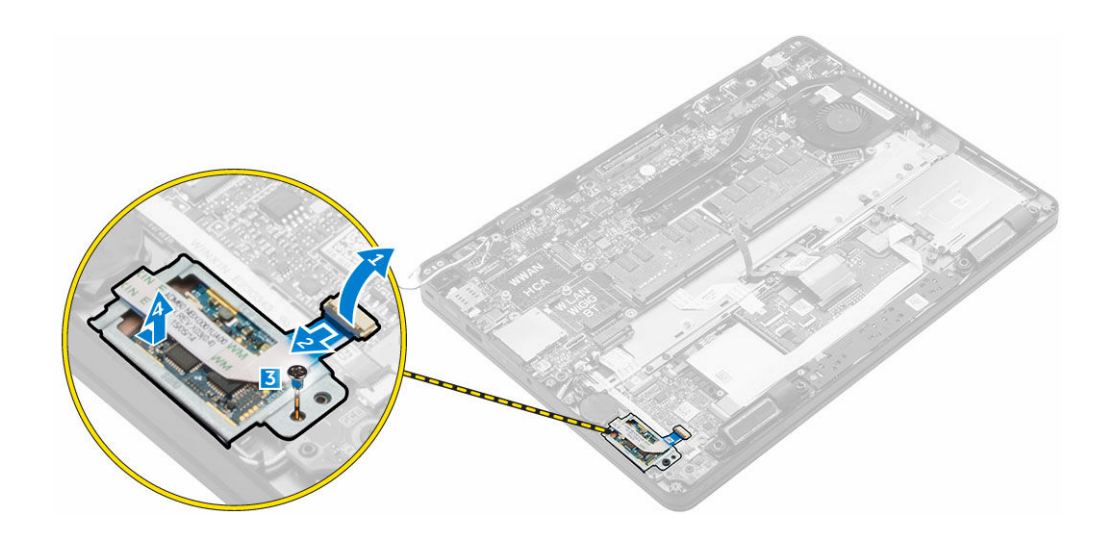

#### Inštalácia voliteľnej dosky snímača odtlačkov prstov

- 1. Vložte dosku snímača odtlačkov prstov do zásuvky v počítači.
- 2. Pripojte kábel snímača odtlačkov prstov k doske snímača odtlačkov prstov.
- 3. Umiestnite kovovú konzolu na dosku snímača odtlačkov prstov a utiahnutím skrutky uchyťte dosku snímača odtlačkov prstov.
- 4. Nainštalujte nasledujúce komponenty:
	- a. [zostava pevného disku](#page-12-0) alebo [M.2 SSD](#page-12-0) alebo [PCIe SSD](#page-13-0)
	- b. [dokovací rám](#page-21-0)
	- c. [karta WLAN](#page-14-0)
	- d. [karta WWAN](#page-15-0)
	- e. [batéria](#page-10-0)
	- f. [spodný kryt](#page-9-0)
- 5. Postupujte podľa pokynov uvedených v časti [Po dokončení práce v počítači.](#page-7-0)

#### Demontáž dosky diód LED

- 1. Postupujte podľa pokynov uvedených v časti [Pred servisným úkonom v počítači.](#page-6-0)
- 2. Demontujte nasledujúce komponenty:
	- a. [spodný kryt](#page-9-0)
	- b. [batéria](#page-9-0)
	- c. [zostava pevného disku](#page-10-0) alebo [M.2 SSD](#page-12-0) alebo [PCIe SSD](#page-13-0)
	- d. [dokovací rám](#page-20-0)
- 3. Demontáž dosky s kontrolkami LED:
	- a. Odpojte kábel dosky s kontrolkami LED od konektora na doske LED [1, 2].
	- b. Odskrutkujte skrutku, ktorá upevňuje dosku s kontrolkami LED k počítaču [3].
	- c. Vyberte dosku s kontrolkami LED z počítača [4].

<span id="page-24-0"></span>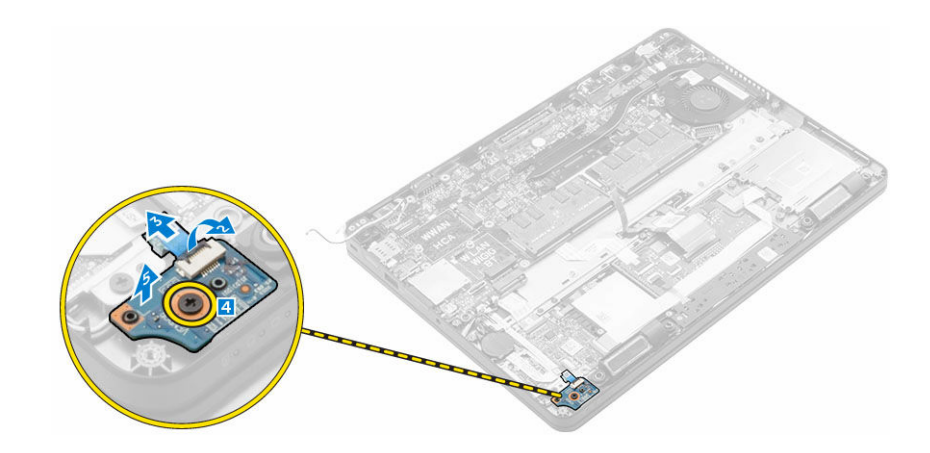

#### Montáž dosky diód LED

- 1. Vložte dosku s kontrolkami LED do zásuvky v počítači.
- 2. Zaskrutkujte skrutku, ktorá drží dosku s kontrolkami LED v počítači.
- 3. Pripojte kábel dosky s kontrolkami LED ku konektoru na doske s kontrolkami LED.
- 4. Nainštalujte nasledujúce komponenty:
	- a. [dokovací rám](#page-21-0)
	- b. [zostava pevného disku](#page-12-0) alebo [M.2 SSD](#page-13-0) alebo [PCIe SSD](#page-14-0)
	- c. [batéria](#page-10-0)
	- d. [spodný kryt](#page-9-0)
- 5. Postupujte podľa pokynov uvedených v časti [Po dokončení práce v počítači.](#page-7-0)

#### Demontáž zostavy chladiča

- 1. Postupujte podľa pokynov uvedených v časti [Pred servisným úkonom v počítači.](#page-6-0)
- 2. Demontujte nasledujúce komponenty:
	- a. [spodný kryt](#page-9-0)
	- b. [batéria](#page-9-0)
	- c. [zostava pevného disku](#page-10-0) alebo [M.2 SSD](#page-12-0) alebo [PCIe SSD](#page-13-0)
	- d. [WLAN](#page-14-0)
	- e. [WWAN](#page-15-0)
	- f. [dokovací rám](#page-20-0)
- 3. Ako odmontovať chladič:
	- a. Odpojte kábel ventilátora [1].
	- b. Odskrutkujte skrutky, ktoré držia zostavu chladiča na systémovej doske [2, 3, 4, 5, 6].
	- c. Vydvihnite zostavu chladiča zo systémovej dosky [7].

<span id="page-25-0"></span>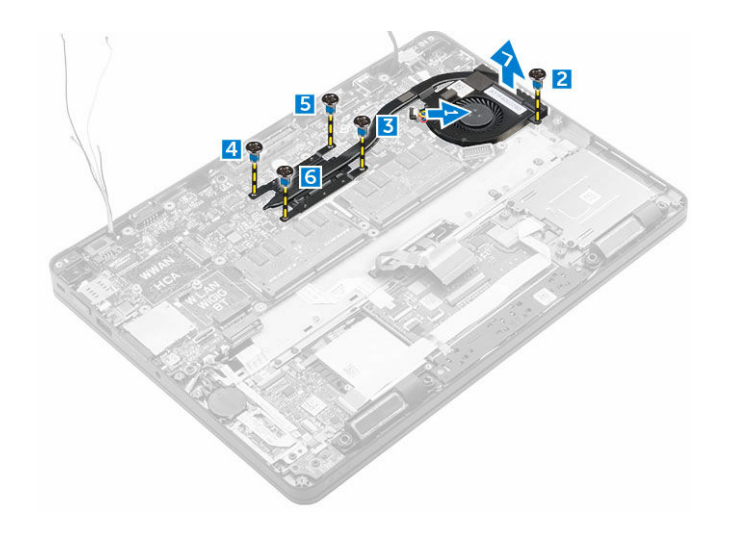

#### Inštalácia zostavy chladiča

- 1. Umiestnite zostavu chladiča na systémovú dosku a zarovnajte ju s držiakmi skrutiek.
- 2. Utiahnutím záchytných skrutiek upevnite zostavu chladiča na systémovú dosku.
- 3. Pripojte kábel ventilátora ku konektoru na systémovej doske.
- 4. Nainštalujte nasledujúce komponenty:
	- a. [dokovací rám](#page-21-0)
	- b. [WWAN](#page-16-0)
	- c. [WLAN](#page-15-0)
	- d. [zostava pevného disku](#page-12-0) alebo [M.2 SSD](#page-14-0) alebo [PCIe SSD](#page-14-0)
	- e. [batéria](#page-10-0)
	- f. [spodný kryt](#page-9-0)
- 5. Postupujte podľa pokynov uvedených v časti [Po dokončení práce v počítači.](#page-7-0)

#### Demontáž gombíkovej batérie

- 1. Postupujte podľa pokynov uvedených v časti [Pred servisným úkonom v počítači.](#page-6-0)
- 2. Demontujte nasledujúce komponenty:
	- a. [spodný kryt](#page-9-0)
	- b. [batéria](#page-9-0)
- 3. Demontáž gombíkovej batérie:
	- a. Kábel gombíkovej batérie odpojte od konektora na systémovej doske [1].
	- b. Nadvihnutím gombíkovej batérie ju uvoľnite z lepiacej plochy a vyberte ju zo systémovej dosky [2].

<span id="page-26-0"></span>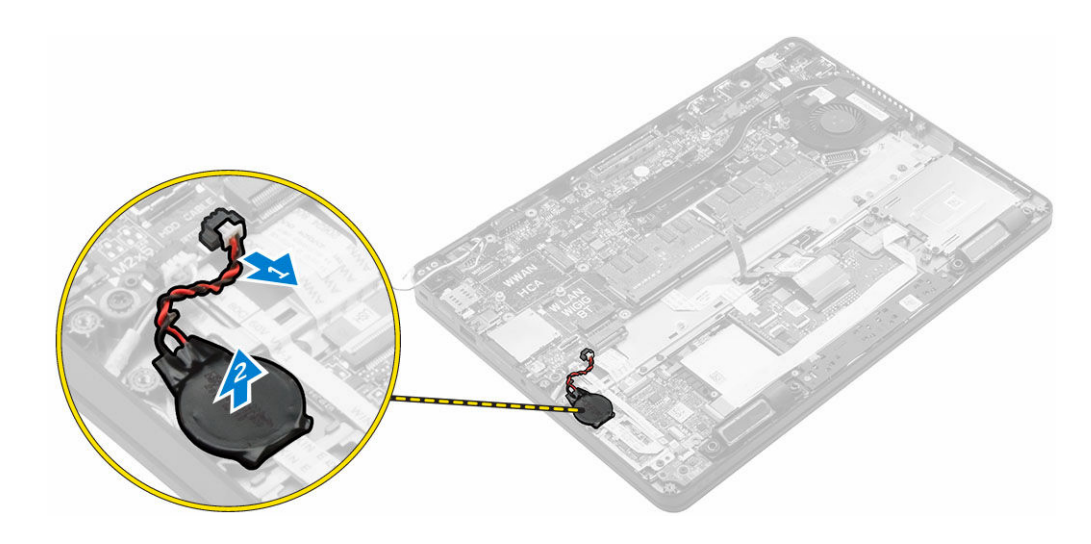

## Inštalácia gombíkovej batérie

- 1. Vložte gombíkovú batériu do otvoru na systémovej doske.
- 2. Pripojte kábel gombíkovej batérie ku konektoru na systémovej doske.
- 3. Nainštalujte nasledujúce komponenty:
	- a. [batéria](#page-10-0)
	- b. [spodný kryt](#page-9-0)
- 4. Postupujte podľa pokynov uvedených v časti [Po dokončení práce v počítači.](#page-7-0)

#### Demontáž reproduktorov

- 1. Postupujte podľa pokynov uvedených v časti [Pred servisným úkonom v počítači.](#page-6-0)
- 2. Demontujte nasledujúce komponenty:
	- a. [spodný kryt](#page-9-0)
	- b. [batéria](#page-9-0)
	- c. [zostava pevného disku](#page-10-0) alebo [M.2 SSD](#page-12-0) alebo [PCIe SSD](#page-13-0)
	- d. [WWAN](#page-15-0)
	- e. [WLAN](#page-14-0)
	- f. [dokovací rám](#page-20-0)
- 3. Demontáž reproduktora:
	- a. Odpojte kábel reproduktora [1].
	- b. Nadvihnite západku a odpojte kábel [2, 3].
	- c. Odskrutkujte skrutku [4].
	- d. Nadvihnite dosku s kontrolkami LED [5].
	- e. Vyberte reproduktor z počítača [6].

<span id="page-27-0"></span>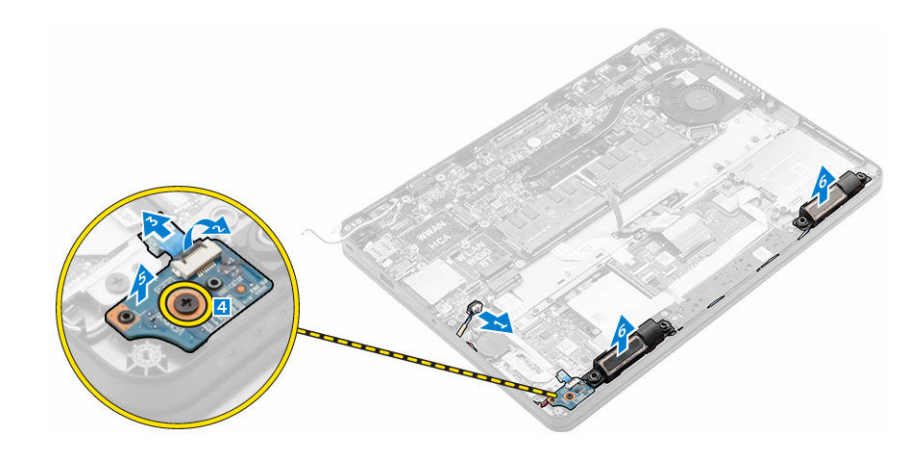

#### Inštalácia reproduktorov

- 1. Umiestnite reproduktory do otvorov na počítači.
- 2. Umiestnite dosku s kontrolkami LED.
- 3. Utiahnite skrutky, ktorá držia dosku s kontrolkami LED v počítači.
- 4. Vložte kábel reproduktorov do prídržných spôn vo vodiacom kanáli.
- 5. Pripojte kábel reproduktora ku konektoru systémovej dosky.
- 6. Nainštalujte nasledujúce komponenty:
	- a. [dokovací rám](#page-21-0)
	- b. [WLAN](#page-15-0)
	- c. [WWAN](#page-16-0)
	- d. [zostava pevného disku](#page-12-0) alebo [M.2 SSD](#page-14-0) alebo [PCIe SSD](#page-14-0)
	- e. [batéria](#page-10-0)
	- f. [spodný kryt](#page-9-0)
- 7. Postupujte podľa pokynov uvedených v časti [Po dokončení práce v počítači.](#page-7-0)

#### Demontáž systémovej dosky

- 1. Postupujte podľa pokynov uvedených v časti [Pred servisným úkonom v počítači.](#page-6-0)
- 2. Demontujte nasledujúce komponenty:
	- a. [spodný kryt](#page-9-0)
	- b. [batéria](#page-9-0)
	- c. [pamäť](#page-14-0)
	- d. [zostava pevného disku](#page-10-0) alebo [M.2 SSD](#page-12-0) alebo [PCIe SSD](#page-13-0)
	- e. [klávesnica](#page-17-0)
	- f. [dokovací rám](#page-20-0)
	- g. [WLAN](#page-14-0)
	- h. [WWAN](#page-15-0)
	- i. [zostava chladiča](#page-24-0)
	- j. [port konektora napájania](#page-16-0)
- 3. Demontáž systémovej dosky:
	- a. Nadvihnite poistku a odpojte kábel dotykového panela a systémovej dosky od počítača [1, 2].
	- b. Odpojte kábel reproduktora a kábel eDP od systémovej dosky [3].
- <span id="page-28-0"></span>c. Odskrutkujte skrutky, ktoré držia systémovú dosku v počítači [4].
- d. Vyberte systémovú dosku z počítača [5].

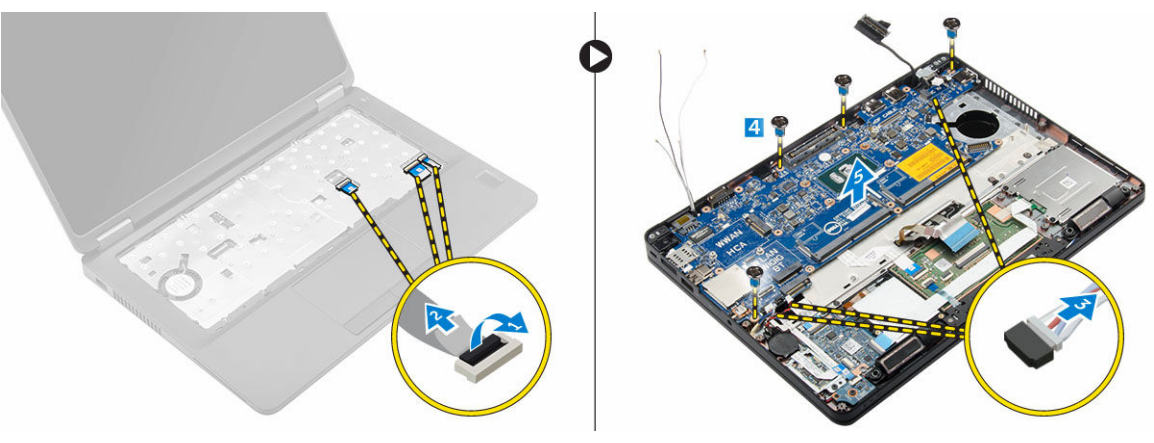

#### Inštalácia systémovej dosky

- 1. Zarovnajte systémovú dosku s držiakmi skrutiek v počítači.
- 2. Utiahnite skrutky, ktoré pripevňujú systémovú dosku k počítaču.
- 3. Kábel reproduktora pripojte ku konektoru systému a potom ho veďte cez vodiace kanály.
- 4. Pripojte káble reproduktora, napájacieho konektora a gombíkovej batérie ku konektorom na systémovej doske:
- 5. Nainštalujte nasledujúce komponenty:
	- a. [port konektora napájania](#page-17-0)
	- b. [WLAN](#page-15-0)
	- c. [zostava chladiča](#page-25-0)
	- d. [WWAN](#page-16-0)
	- e. [dokovací rám](#page-21-0)
	- f. [zostava pevného disku](#page-12-0) alebo [M.2 SSD](#page-14-0) alebo [PCIe SSD](#page-14-0)
	- g. [klávesnica](#page-18-0)
	- h. [pamäťový modul](#page-14-0)
	- i. [batéria](#page-10-0)
	- j. [spodný kryt](#page-9-0)
- 6. Postupujte podľa pokynov uvedených v časti [Po dokončení práce v počítači.](#page-7-0)

# <span id="page-29-0"></span>Možnosti programu System Setup

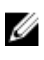

POZNÁMKA: V závislosti od počítača a v ňom nainštalovaných zariadení sa položky uvedené v tejto časti môžu, ale nemusia zobraziť.

#### Boot Sequence

Zavádzacia postupnosť umožní obísť poradie zavádzacích zariadení definované v nástroji System Setup a zaviesť systém priamo z určeného zariadenia (napríklad z optickej jednotky alebo pevného disku). Počas automatického testu po zapnutí počítača (POST), keď sa objaví logo Dell, môžete:

- Spustite program System Setup stlačením klávesu F2
- Otvorte ponuku na jednorazové zavedenie systému stlačením klávesu F12

Ponuka na jednorazové zavedenie systému zobrazí zariadenia, z ktorých je možné zaviesť systém, a možnosť diagnostiky. Možnosti ponuky zavádzania sú:

- Removable Drive (Vymeniteľná jednotka) (ak je k dispozícii)
- STXXXX Drive (Jednotka STXXXX)

POZNÁMKA: XXX označuje číslo jednotky SATA.

- Optical Drive
- Diagnostika

POZNÁMKA: Ak zvolíte možnosť Diagnostics, zobrazí sa obrazovka diagnostiky ePSA. U

Obrazovka s postupnosťou zavádzania systému zobrazí aj možnosť prístupu k obrazovke programu System Setup.

#### Navigačné klávesy

Nasledujúca tabuľka popisuje navigačné klávesy pre nastavenie systému.

POZNÁMKA: Väčšina zmien, ktoré vykonáte v nástroji System Setup, sa zaznamená, ale bude Ø neúčinná, kým nereštartujete systém.

#### Tabuľka 1. Navigačné klávesy

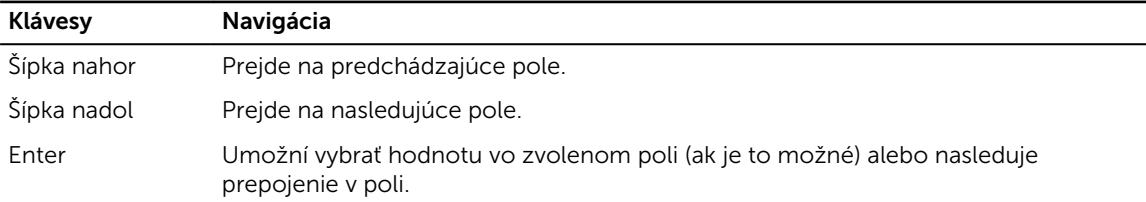

<span id="page-30-0"></span>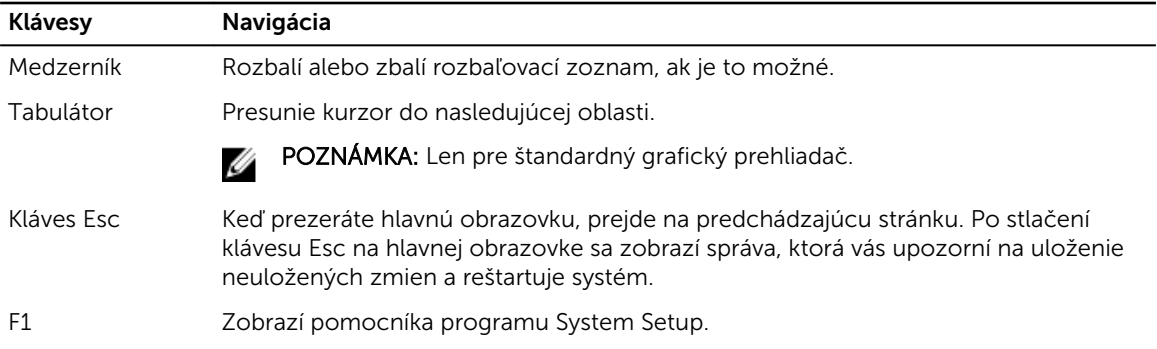

### Prehľad programu System Setup (Nastavenie systému)

Program System Setup (Nastavenie systému) vám umožňuje:

- zmenu informácií o konfigurácii systému po pridaní, zmene alebo odstránení hardvéru z počítača,
- nastavenie alebo zmenu možností voliteľných používateľom, napr. hesla používateľa,
- zistiť aktuálne množstvo pamäte alebo nastaviť typ vloženého pevného disku.

Pred použitím programu System Setup (Nastavenie systému) sa odporúča, aby ste si zapísali informácie o nastavení systému na obrazovke pre prípad potreby ich použitia v budúcnosti.

VAROVANIE: Ak nie ste počítačový expert, nemeňte nastavenia tohto programu. Niektoré nastavenia môžu narušiť správnu funkciu počítača.

#### Vstup do nastavení systému

- 1. Zapnite (alebo reštartujte) počítač.
- 2. Po zobrazení bieleho loga DELL ihneď stlačte kláves F2.

Zobrazí sa stránka System Setup (Nastavenie systému).

POZNÁMKA: Ak budete čakať pridlho a zobrazí sa logo operačného systému, vyčkajte až kým sa nezobrazí pracovná plocha. Potom vypnite počítač a skúste to znovu.

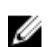

POZNÁMKA: Po zobrazení loga Dell môžete stlačiť aj kláves F12 a vybrať možnosť BIOS setup.

#### Možnosti na obrazovke General (Všeobecné)

V tejto časti sú uvedené hlavné funkcie hardvéru počítača.

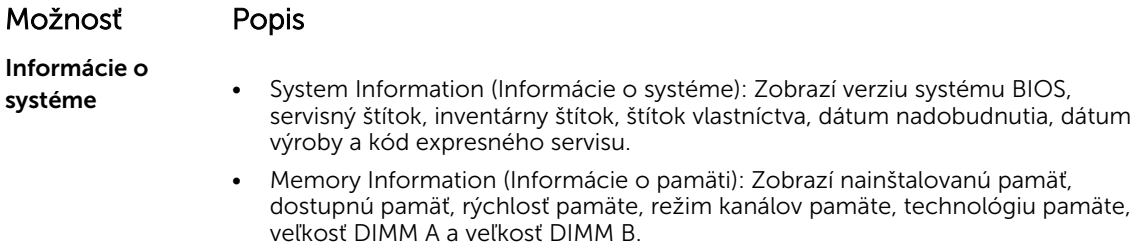

• Processor Information (Informácie o procesore): Zobrazí typ procesora, počet jadier, identifikátor procesora, aktuálnu rýchlosť taktovania, minimálnu rýchlosť

<span id="page-31-0"></span>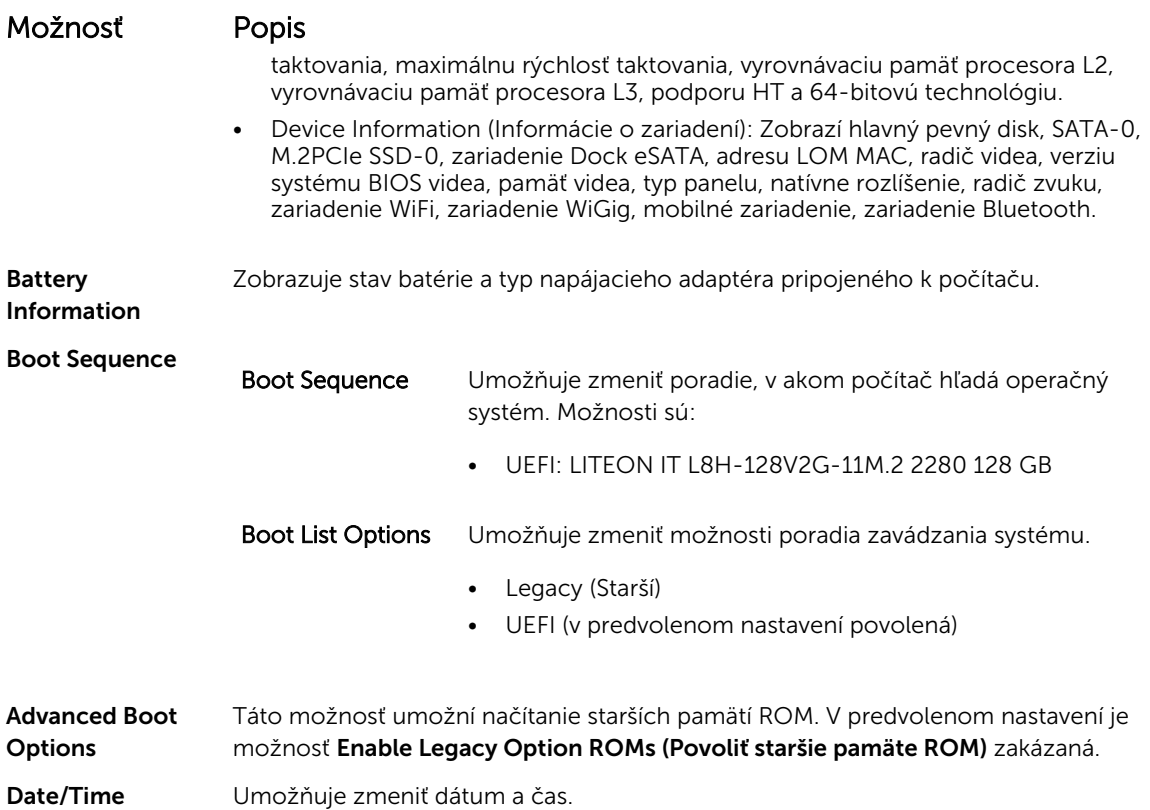

## Možnosti na obrazovke System Configuration (Konfigurácia systému)

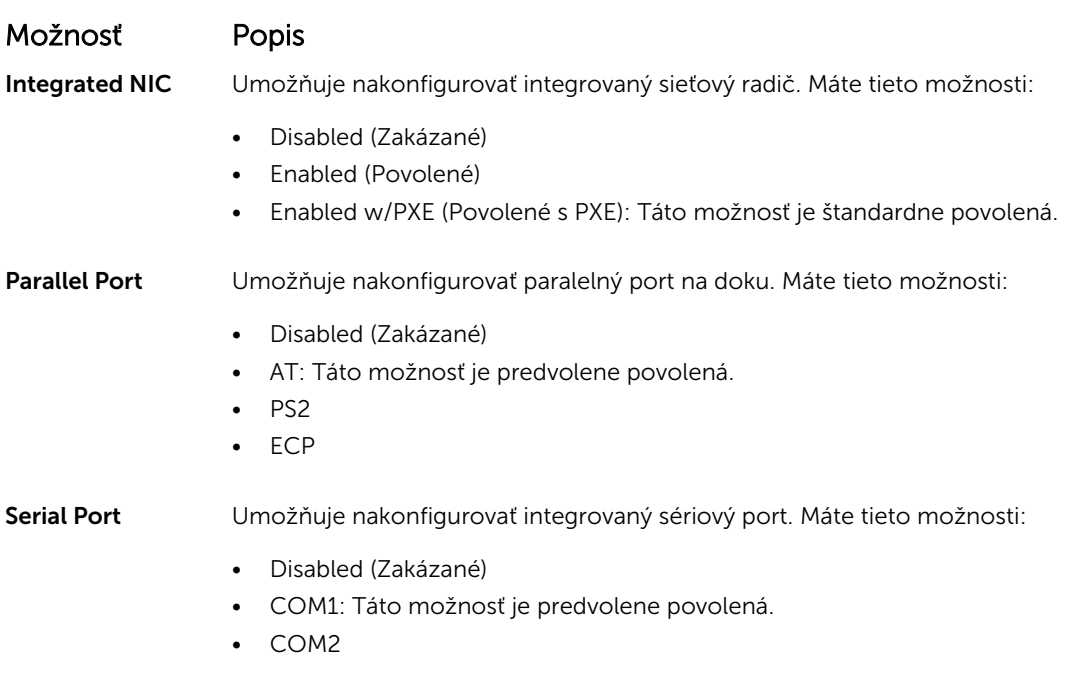

![](_page_32_Picture_157.jpeg)

<span id="page-33-0"></span>![](_page_33_Picture_171.jpeg)

#### Možnosti na obrazovke Video

#### Možnosť Popis

LCD Brightness Umožňuje nastaviť jas displeja v závislosti od zdroja napájania (pri napájaní batériou a napájacím adaptérom).

POZNÁMKA: Nastavenie Video je viditeľné, iba ak je v systéme nainštalovaná grafická karta.

#### Možnosti na obrazovke Security (Zabezpečenie)

#### Možnosť Popis

Admin Password Umožňuje nastaviť, zmeniť alebo odstrániť heslo správcu (admin).

![](_page_33_Picture_9.jpeg)

POZNÁMKA: Heslo správcu musíte nastaviť pred nastavením systémového hesla alebo hesla pevného disku. Odstránením hesla správcu sa automaticky odstráni systémové heslo a heslo pevného disku.

![](_page_34_Picture_147.jpeg)

<span id="page-35-0"></span>![](_page_35_Picture_158.jpeg)

#### Možnosti na obrazovke Secure Boot (Bezpečné zavádzanie systému)

![](_page_35_Picture_159.jpeg)

#### <span id="page-36-0"></span>Možnosť Popis

- PK
- KEK
- db
- dbx

Ak povolíte Custom Mode (Vlastný režim), zobrazia sa príslušné možnosti pre PK, KEK, db a dbx. K dispozícii sú tieto možnosti:

- Save to File (Uložiť do súboru) Kľúč uloží do používateľom vybraného súboru
- Replace from File (Nahradiť zo súboru) Aktuálny kľúč nahradí kľúčom z používateľom definovaného súboru
- Append from File (Pripojiť zo súboru) Do aktuálnej databázy pridá kľúč z používateľom definovaného súboru
- Delete (Vymazať) Vymaže vybraný kľúč
- Reset All Keys (Obnoviť všetky kľúče) Obnovia sa na predvolené nastavenie
- Delete All Keys (Vymazať všetky kľúče) Vymažú sa všetky kľúče

![](_page_36_Picture_13.jpeg)

#### Možnosti na obrazovke Intel Software Guard Extensions (Rozšírenia na ochranu softvéru)

![](_page_36_Picture_198.jpeg)

#### Možnosti na obrazovke Performance (Výkon)

![](_page_36_Picture_199.jpeg)

<span id="page-37-0"></span>![](_page_37_Picture_134.jpeg)

#### Možnosti na obrazovke Power Management (Správa napájania)

![](_page_37_Picture_135.jpeg)

![](_page_38_Picture_154.jpeg)

<span id="page-39-0"></span>![](_page_39_Picture_168.jpeg)

![](_page_39_Picture_1.jpeg)

POZNÁMKA: Niektoré režimy nabíjania nemusia byť dostupné pre všetky batérie. Ak chcete povoliť túto možnosť, zakážte nastavenie Advanced Battery Charge Configuration.

#### Možnosti na obrazovke POST Behavior (Správanie pri teste POST)

![](_page_39_Picture_169.jpeg)

<span id="page-40-0"></span>![](_page_40_Picture_147.jpeg)

#### Možnosti na obrazovke Virtualization Support (Podpora technológie Virtualization)

#### Možnosť Popis Virtualization Umožňuje povoliť alebo zakázať technológiu virtualizácie spoločnosti Intel. Enable Intel Virtualization Technology (Povoliť technológiu Intel Virtualization Technology) (predvolené).

<span id="page-41-0"></span>![](_page_41_Picture_162.jpeg)

#### Možnosti na obrazovke Wireless (bezdrôtová komunikácia)

![](_page_41_Picture_163.jpeg)

Wireless Switch Umožňuje nastaviť, ktoré bezdrôtové zariadenia bude možné ovládať vypínačom bezdrôtových rozhraní. Máte tieto možnosti:

- WWAN
- GPS (on WWAN Module) (GPS na module WWAN)

Umožňuje povoliť alebo zakázať interné bezdrôtové zariadenia.

- WLAN/WiGig
- Bluetooth

Všetky možnosti sú predvolene povolené.

![](_page_41_Picture_10.jpeg)

POZNÁMKA: Zakázanie alebo povolenie možností WLAN a WiGig je navzájom prepojené a nie je ich možné vypnúť samostatne.

Wireless Device Enable

- WWAN/GPS
- WLAN/WiGig
- Bluetooth

Všetky možnosti sú predvolene povolené.

#### Možnosti na obrazovke Maintenance (Údržba)

![](_page_41_Picture_164.jpeg)

<span id="page-42-0"></span>![](_page_42_Picture_198.jpeg)

• BIOS Recovery from Hard Drive (Obnovenie systému BIOS z pevného disku) (v predvolenom nastavení povolená)

### Možnosti na obrazovke System log (Systémový denník)

![](_page_42_Picture_199.jpeg)

## Aktualizácia systému BIOS

Odporúča sa aktualizovať BIOS (System Setup) v prípade výmeny systémovej dosky alebo ak je k dispozícii aktualizácia. Pre laptopy sa uistite, že batéria počítača je úplne nabitá a pripojená k elektrickej zásuvke

- 1. Reštartujte počítač.
- 2. Choďte na stránku Dell.com/support.
- 3. Zadajte Service Tag (Servisný štítok) alebo Express Service Code (Kód expresného servisu) a kliknite na tlačidlo Submit (Odoslať).

![](_page_42_Picture_9.jpeg)

POZNÁMKA: Ak chcete nájsť svoj servisný štítok, kliknite na možnosť Where is my Service Tag? (Kde nájdem svoj servisný štítok?)

![](_page_42_Picture_11.jpeg)

POZNÁMKA: Ak nemôžete nájsť svoj servisný štítok, kliknite na možnosť Detect My Product (Zistiť môj produkt). Postupujte podľa pokynov na obrazovke.

- 4. Ak nemôžete nájsť svoj servisný štítok, kliknite na kategóriu produktu svojho počítača.
- 5. Vyberte zo zoznamu Product Type (Typ produktu).
- 6. Vyberte model svojho počítača a objaví sa stránka Product Support (Podpora produktu) vášho počítača.
- 7. Kliknite na položku Get drivers (Získať ovládače) a kliknite na možnosť View All Drivers (Zobraziť všetky ovládače).

Otvorí sa stránka Drivers and Downloads (Ovládače a stiahnuteľné súbory).

- <span id="page-43-0"></span>8. Na obrazovke Ovládače a prevzatia v rozbaľovacom zozname Operating System (Operačný systém) vyberte možnosť BIOS.
- 9. Nájdite najnovší súbor BIOS a kliknite na tlačidlo Download File (Prevziať súbor).

Môžete analyzovať aj to, ktoré ovládače vyžadujú aktualizáciu. Ak to chcete urobiť pre svoj produkt, kliknite na možnosť Analyze System for Updates (Analyzovať systém pre aktualizácie) a postupujte podľa pokynov na obrazovke.

- 10. V okne Please select your download method below (Vyberte spôsob preberania nižšie) vyberte želaný spôsob preberania a kliknite na tlačidlo Download File (Prevziať súbor). Zobrazí sa okno File Download (Prevziať súbor).
- 11. Kliknutím na možnosť Save (Uložiť) uložte súbor do svojho počítača.
- 12. Kliknutím na možnosť Run (Spustiť) nainštalujte aktualizované nastavenia do svojho počítača. Postupujte podľa pokynov na obrazovke.

POZNÁMKA: Odporúča sa neaktualizovať BIOS na viac, než o 3 revízie. Napríklad: ak chcete Ø aktualizovať BIOS z verzie 1.0 na 7.0, najprv nainštalujte verziu 4.0 a až potom inštalujte verziu 7.0.

#### Systémové heslo a heslo pre nastavenie

Môžete vytvoriť systémové heslo a heslo pre nastavenie pre zabezpečenie vášho počítača.

![](_page_43_Picture_228.jpeg)

VAROVANIE: Funkcie hesla poskytujú základnú úroveň zabezpečenia údajov vo vašom počítači.

![](_page_43_Picture_11.jpeg)

![](_page_43_Picture_12.jpeg)

POZNÁMKA: Funkcie systémové heslo a heslo pre nastavenie sú vypnuté v čase dodávky vášho počítača.

#### Nastavenie systémového hesla a hesla pre nastavenie

Môžete určiť nové System Password (Systémové heslo) a/alebo Setup Password (Heslo pre nastavenie) alebo zmeniť existujúce System Password (Systémové heslo) a/alebo Setup Password (Heslo pre nastavenie) iba ak má nastavenie Password Status (Stav hesla) hodnotu Unlocked (Odomknuté). Ak je stav hesla Locked (Zamknuté), nemôžete zmeniť systémové heslo.

![](_page_43_Picture_16.jpeg)

POZNÁMKA: Ak je prepojka hesla vyradená, existujúce systémové heslo a heslo pre nastavenie sa vymažú a pri prihlasovaní sa k počítaču nemusíte zadať systémové heslo.

Ak chcete spustiť nástroj na nastavenie systému, stlačte kláves F2 ihneď po zapnutí alebo reštartovaní systému.

1. Na obrazovke System BIOS (Systém BIOS) alebo System Setup (Nastavenie systému) vyberte System Security (Zabezpečenie systému) a stlačte kláves Enter.

Zobrazí sa okno System Security (Zabezpečenie systému).

2. Na obrazovke System Security (Zabezpečenie systému) skontrolujte, či je Password Status (Stav hesla) nastavené na Unlocked (Odomknuté).

<span id="page-44-0"></span>3. Zvoľte System Password (Systémové heslo), zadajte systémové heslo a stlačte kláves Enter alebo Tab.

Pri priraďovaní systémového hesla dodržujte nasledujúce pravidlá:

- Heslo môže obsahovať maximálne 32 znakov.
- Heslo môže obsahovať čísla 0 9.
- Platné sú len malé písmená, veľké písmená nie sú povolené.
- Iba nasledujúce špeciálne znaky sú povolené: medzera,  $('')$ ,  $(+)$ ,  $(,)$ ,  $(-)$ ,  $(.)$ ,  $(')$ ,  $(')$ ,  $(()$ ,  $(')$ ,  $(')$ ,  $(')$ ,  $(')$ ,  $(')$ ,  $(')$ ,  $(')$ ,  $(')$ ,  $(')$ ,  $(')$ ,  $(')$ ,  $(')$ ,  $(')$ ,  $(')$ ,  $(')$ ,  $(')$ ,  $(')$ ,  $(')$ ,  $(')$ ,  $(')$

Na požiadanie zadajte systémové heslo znova.

- 4. Zadajte systémové heslo tak, ako ste to zadali predtým, a kliknite na tlačidlo OK.
- 5. Zvoľte Setup Password (Heslo pre nastavenie), zadajte svoje systémové heslo a stlačte tlačidlo Enter alebo Tab.

Zobrazí sa okno s výzvou, aby ste zadali heslo pre nastavenie znova.

- 6. Zadajte heslo pre nastavenie tak, ako ste to zadali predtým, a kliknite na tlačidlo OK.
- 7. Stlačte Esc, správa vás upozorní, aby ste uložili zmeny.
- 8. Stlačením klávesu Y uložte zmeny. Počítač sa reštartuje.

#### Vymazanie alebo zmena existujúceho systémového hesla a/alebo hesla pre nastavenie

Uistite sa, že Password Status (Stav hesla) je Unlocked (Odomknuté) (v nástroji System Setup) skôr, než sa pokúsite vymazať alebo zmeniť existujúce systémové heslo a/alebo heslo pre nastavenie. Nemôžete vymazať alebo zmeniť existujúce systémové heslo alebo heslo pre nastavenie, ak je Password Status (Stav hesla) Locked (Zamknuté).

Ak chcete spustiť nástroj System Setup, stlačte kláves F2 ihneď po zapnutí alebo reštartovaní systému.

1. Na obrazovke System BIOS (Systém BIOS) alebo System Setup (Nastavenie systému) vyberte System Security (Zabezpečenie systému) a stlačte kláves Enter.

Zobrazí sa obrazovka System Security (Zabezpečenie systému).

- 2. Na obrazovke System Security (Zabezpečenie systému) skontrolujte, či je Password Status (Stav hesla) nastavené na Unlocked (Odomknuté).
- 3. Zvoľte System Password (Systémové heslo), zmeňte alebo vymažte systémové heslo a stlačte kláves Enter alebo Tab.
- 4. Zvoľte Setup Password (Heslo pre nastavenie), zmeňte alebo vymažte heslo pre nastavenie a stlačte kláves Enter alebo Tab.

POZNÁMKA: Ak zmeníte systémové heslo a/alebo heslo pre nastavenie, na výzvu zadajte nové heslo znova. Ak mažete systémové heslo a/alebo heslo pre nastavenie, na výzvu potvrďte mazanie.

- 5. Stlačte Esc, správa vás upozorní, aby ste uložili zmeny.
- 6. Stlačením tlačidla Y uložte zmeny a ukončite program System Setup.

Počítač sa reštartuje.

# 4

# <span id="page-45-0"></span>Technické údaje

![](_page_45_Picture_2.jpeg)

POZNÁMKA: Ponuka sa môže líšiť podľa oblasti. Ak chcete nájsť viac informácií o konfigurácii svojho počítača so systémom

- Windows 10, kliknite alebo ťuknite na položku Štart → Nastavenia → Systém → O systéme.
- Windows 8.1 a Windows 8, kliknite alebo ťuknite na položku Štart → Nastavenie počítača → Počítač a zariadenia → Inormácie o počítači.
- Windows 7, kliknite na položku Štart <sup>(\* )</sup>, kliknite pravým tlačidlom myši na ikonu Tento počítač a vyberte možnosť Vlastnosti.

#### Technické údaje systému

![](_page_45_Picture_152.jpeg)

#### Technické údaje procesora

![](_page_45_Picture_153.jpeg)

<span id="page-46-0"></span>![](_page_46_Picture_151.jpeg)

## Technické údaje pamäte

![](_page_46_Picture_152.jpeg)

## Technické údaje úložiska

![](_page_46_Picture_153.jpeg)

## Technické údaje zvuku

![](_page_46_Picture_154.jpeg)

## <span id="page-47-0"></span>Technické údaje videa

![](_page_47_Picture_153.jpeg)

## Technické údaje kamery

![](_page_47_Picture_154.jpeg)

## Technické údaje komunikácie

![](_page_47_Picture_155.jpeg)

### Technické údaje portov a konektorov

![](_page_47_Picture_156.jpeg)

<span id="page-48-0"></span>![](_page_48_Picture_156.jpeg)

#### Technické údaje bezdotykovej čítačky kariet smart card

Vlastnosť Technické údaje

Podporované karty BTO s USH Smart Card/ technológie

#### Technické údaje displeja

![](_page_48_Picture_157.jpeg)

<span id="page-49-0"></span>Vlastnosť Technické údaje Bezdotykový FHD, antireflexný 200 nitov Dotykový FHD 270 nitov HD Obnovovacia frekvencia: Bezdotykový FHD, 60 Hz antireflexný Dotykový FHD 60 Hz HD Maximálne pozorovacie uhly: Vodorovné – bezdotykový FHD, antireflexný 40/40 Vodorovné – dotykový FHD 80/80 Vodorovné – HD Zvislé – bezdotykový FHD, antireflexný 10/30 Zvislé – dotykový FHD 80/80 Zvislé – HD Rozstup pixlov – bezdotykový FHD, antireflexný 0,202 x 0,202 Rozstup pixlov – dotykový FHD 0,144 x 0,144 Rozstup pixlov – HD

#### Podsvietenie klávesnice

![](_page_49_Picture_155.jpeg)

<span id="page-50-0"></span>![](_page_50_Picture_128.jpeg)

## Technické údaje dotykového panela

![](_page_50_Picture_129.jpeg)

# Technické údaje o batérii

![](_page_50_Picture_130.jpeg)

## Technické údaje napájacieho adaptéra

![](_page_50_Picture_131.jpeg)

<span id="page-51-0"></span>![](_page_51_Picture_159.jpeg)

## Fyzické údaje

![](_page_51_Picture_160.jpeg)

# Požiadavky na prostredie

![](_page_51_Picture_161.jpeg)

Hladina vzduchom G1 v súlade s definíciou v norme ISA-71.04-1985 prenášaných kontaminantov

# <span id="page-53-0"></span>Diagnostika

Ak zaznamenáte problém s vaším počítačom, pred tým, ako kontaktujete DELL kvôli technickej podpore, spustite diagnostiku ePSA. Cieľom spustenia diagnostiky je otestovať hardvér vášho počítača bez potreby ďalšieho vybavenia a rizika straty údajov. Ak sa vám nepodarí odstrániť problém, personál servisu a podpory môže využiť výsledky diagnostiky, aby vám pomohol pri riešení problému.

#### Diagnostika Vylepšené vyhodnotenie systému pred zavedením (Enhanced Pre-Boot System Assessment – ePSA)

Diagnostika ePSA (známa aj ako diagnostika systému) vykoná kompletnú kontrolu vášho hardvéru. Test ePSA je súčasťou systému BIOS spúšťa ho BIOS interne. Vstavaný diagnostický nástroj systému poskytuje balíček možnosti pre jednotlivé zariadenia alebo skupiny zariadení, ktorý vám umožní:

- Spustiť testy automaticky alebo v interaktívnom režime
- Opakovať testy
- Zobraziť alebo uložiť výsledky testov
- Spustením podrobných testov zaviesť dodatočné testy kvôli získaniu ďalších informácií o zariadeniach, ktoré majú poruchu
- Zobraziť hlásenia o stave, ktoré vás informujú, ak testy prebehli úspešne
- Zobraziť chybové hlásenia, ktoré vás informujú, ak sa počas testov objavili nejaké problémy

VAROVANIE: Diagnostiku systému používajte len na testovanie vášho počítača. Použitie programu v iných počítačoch môže spôsobiť neplatné výsledky alebo chybové hlásenia.

Ø

POZNÁMKA: Niektoré testy niektorých zariadení vyžadujú interakciu používateľa. Vždy buďte pri termináli počítača počas behu diagnostických testov.

Diagnostiku ePSA môžete spustiť dvoma spôsobmi:

- 1. Zapnite počítač.
- 2. Keď sa počas zavádzania systému objaví logo Dell, stlačte kláves F12.
- 3. Na obrazovke ponuky zavádzania vyberte možnosť Diagnostics (Diagnostika).

Zobrazí sa okno Enhanced Pre-boot System Assessment (Vylepšené vyhodnotenie systému pred zavedením), ktoré zobrazí všetky zariadenia zistené v počítači. Diagnostický nástroj spustí testy pre všetky zistené zariadenia.

- 4. Ak chcete spustiť diagnostický test pre konkrétne zariadenie, stlačte kláves Esc a kliknutím na tlačidlo Yes (Áno) zastavte diagnostický test.
- 5. Vyberte zariadenie na ľavej table a kliknite na položku Run Tests (Spustiť testy).
- 6. V prípade problémov sa zobrazia chybové kódy. Poznačte si chybový kód a obráťte sa na Dell.

ALEBO

- <span id="page-54-0"></span>1. Vypnite počítač.
- 2. Stlačte a podržte kláves fn súčasne s tlačidlom napájania, potom ich obe uvoľnite. Zobrazí sa okno Enhanced Pre-boot System Assessment (Vylepšené vyhodnotenie systému pred zavedením), ktoré zobrazí všetky zariadenia zistené v počítači. Diagnostický nástroj spustí testy pre všetky zistené zariadenia.
- 3. Na obrazovke ponuky zavádzania vyberte možnosť Diagnostics (Diagnostika). Zobrazí sa okno Enhanced Pre-boot System Assessment (Vylepšené vyhodnotenie systému pred zavedením), ktoré zobrazí všetky zariadenia zistené v počítači. Diagnostický nástroj spustí testy pre všetky zistené zariadenia.
- 4. Ak chcete spustiť diagnostický test pre konkrétne zariadenie, stlačte kláves Esc a kliknutím na tlačidlo Yes (Áno) zastavte diagnostický test.
- 5. Vyberte zariadenie na ľavej table a kliknite na položku Run Tests (Spustiť testy).
- 6. V prípade problémov sa zobrazia chybové kódy. Poznačte si chybový kód a obráťte sa na Dell.

#### Kontrolky stavu zariadenia

#### Tabuľka 2. Kontrolky stavu zariadenia

Ø

![](_page_54_Picture_176.jpeg)

Indikátory stavu zariadenia sa zvyčajne nachádzajú na hornej alebo ľavej strane klávesnice. Zobrazujú stav a aktivitu ukladacích zariadení, batérie a bezdrôtových zariadení. Okrem toho môžu byť užitočné ako diagnostický nástroj v prípade možného zlyhania systému.

POZNÁMKA: Umiestnenie indikátora stavu napájania sa môže odlišovať v závislosti od systému.

V nasledujúcej tabuľke je uvedený zoznam a význam chybových kódov v prípade možného výskytu chyby.

#### <span id="page-55-0"></span>Tabuľka 3. Kontrolka LED nabitia batérie

![](_page_55_Picture_178.jpeg)

Vzor blikania tvoria 2 skupiny čísiel, ktoré predstavujú (Prvá skupina: bliká oranžovo, druhá skupina: bliká bielo)

#### **2** POZNÁMKA:

- 1. Prvá skupina: Indikátor LED zabliká 1 až 9-krát, nasleduje krátka pauza s vypnutým indikátorom LED s intervalom 1,5 sekúnd. (Oranžová farba)
- 2. Druhá skupina: Indikátor LED zabliká 1 až 9-krát, nasleduje dlhšia pauza pred opätovným začatím nasledujúceho cyklu s intervalom 1,5 sekúnd. (Biela farba)

Príklad: Nebola zistená pamäť (2,3), Indikátor LED batérie zabliká dvakrát oranžovou farbou, nasleduje pauza, potom zabliká trikrát bielou farbou. Indikátor LED batérie urobí pauzu na 3 sekundy pred zopakovaním cyklu.

#### Indikátory stavu batérie

Ak je počítač pripojený do elektrickej zásuvky, indikátor batérie funguje takto:

![](_page_55_Picture_179.jpeg)

# <span id="page-56-0"></span>Kontaktovanie spoločnosti Dell

![](_page_56_Picture_2.jpeg)

POZNÁMKA: Ak nemáte aktívne pripojenie na internet, kontaktné informácie nájdete vo faktúre, dodacom liste, účtenke alebo v produktovom katalógu spoločnosti Dell.

Spoločnosť Dell ponúka niekoľko možností podpory a servisu on-line a telefonicky. Dostupnosť sa však líši v závislosti od danej krajiny a produktu a niektoré služby nemusia byť vo vašej oblasti dostupné. Kontaktovanie spoločnosti Dell v súvislosti s predajom, technickou podporou alebo službami zákazníkom:

- 1. Choďte na stránku Dell.com/support.
- 2. Vyberte kategóriu podpory.
- 3. Overte vašu krajinu alebo región v rozbaľovacej ponuke Choose a Country/Region (Vybrať krajinu/ región) v spodnej časti stránky.
- 4. V závislosti od konkrétnej potreby vyberte prepojenie na vhodnú službu alebo technickú podporu.